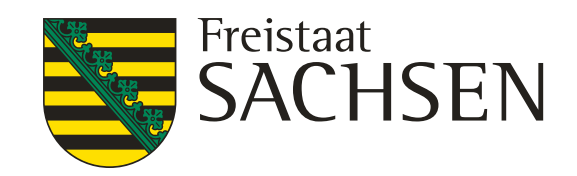

 $\epsilon$  **perren,** 

utzung

**PIN** 

**Instrummer** geben!

# **DIANAweb - Anmeldung**

### **Kombi BNR10/BNR15 + PIN muss korrekt sein**

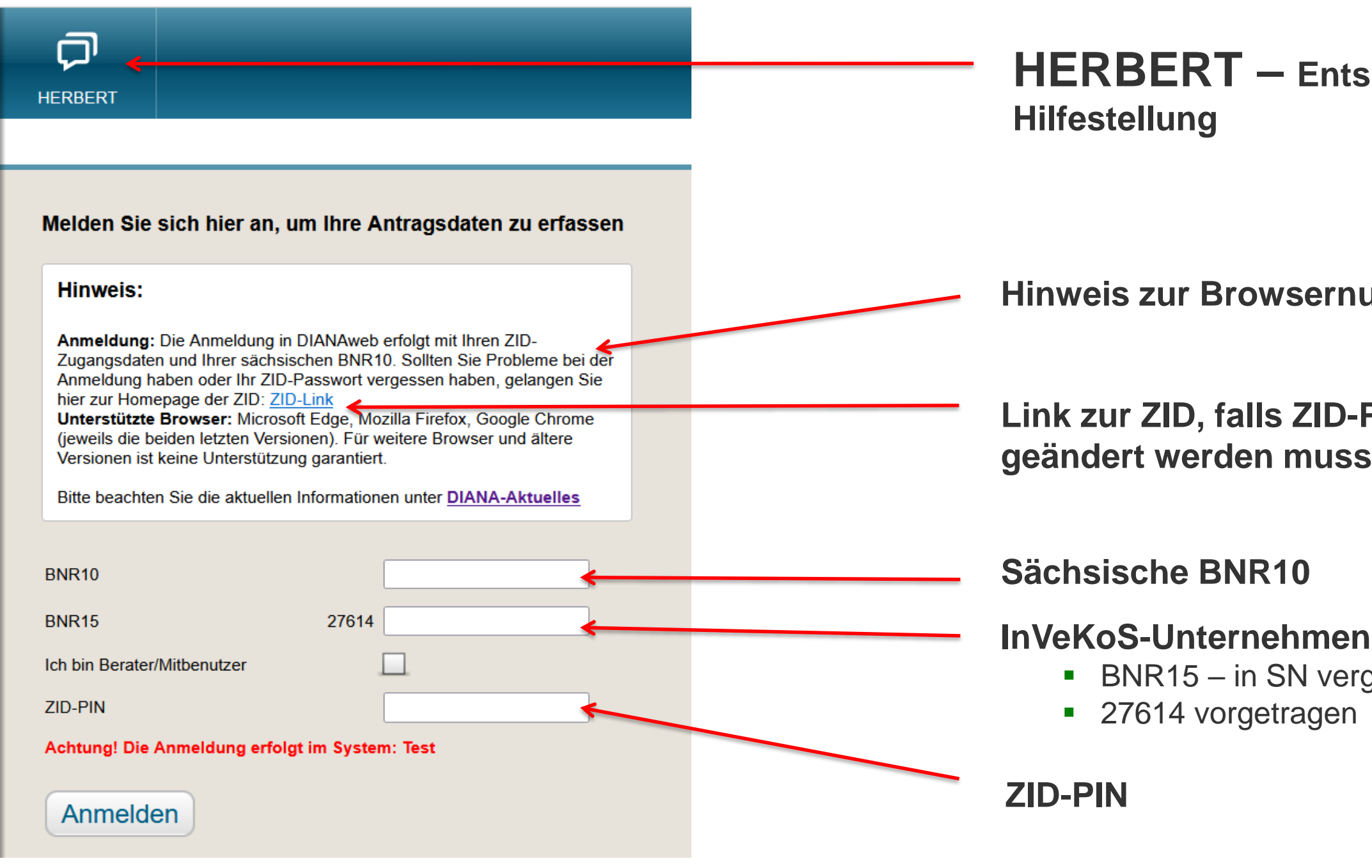

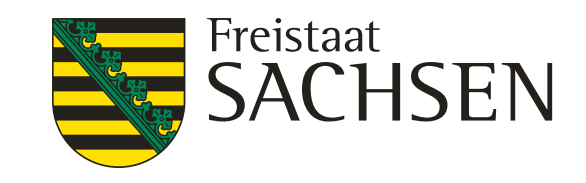

# **DIANAweb - Anmeldung**

### 1. Anmeldung – Bestätigung der Datenschutzerklärung

Bestätigung der Datenschutzerklärung

DIANAweb - Erklärungen nach DSGVO

#### 1. Anmeldung an DIANAweb

Mit meiner Anmeldung an DIANAweb Sachsen stimme ich der Verarbeitung meiner personen- und betriebsbezogenen Daten durch das Sächsische Staatsministerium für Energie, Klima, Umwelt und Landwirtschaft und das Landesamt für Umwelt, Landwirtschaft und Geologie zu.

Mittels DIANAweb werden im Rahmen der Antragstellung meine Bezeichnung als Antragsteller, meine Anschrift und Kontaktinformationen (Telefon, Fax, E-Mail) elektronisch gespeichert und verarbeitet. Im Falle einer versehentlichen Doppelbeantragung von Flächen (Schlagüberschneidungen) werden vorgenannte Daten an durch die Schlagüberschneidung betroffene Dritte zur Klärung und Berichtigung übermittelt.

Die Nichteinwilligung zur Verarbeitung der erhobenen Daten hätte zur Folge, dass mein Antrag abgelehnt wird.

Hiermit erkläre ich, dass ich den Inhalt des Datenschutz-Informationsblattes, welches die Datenverarbeitung und meine Datenschutzrechte genau beschreibt, zur Kenntnis genommen habe.

#### 2. Erklärungen zum Verhaltenskodex der Zahlstelle Sachsen

Hiermit erkläre ich, dass ich den Inhalt des Verhaltenskodex zur Kenntnis genommen habe.

□ Ich stin hme den oben genannten Bedingungen zu.

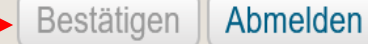

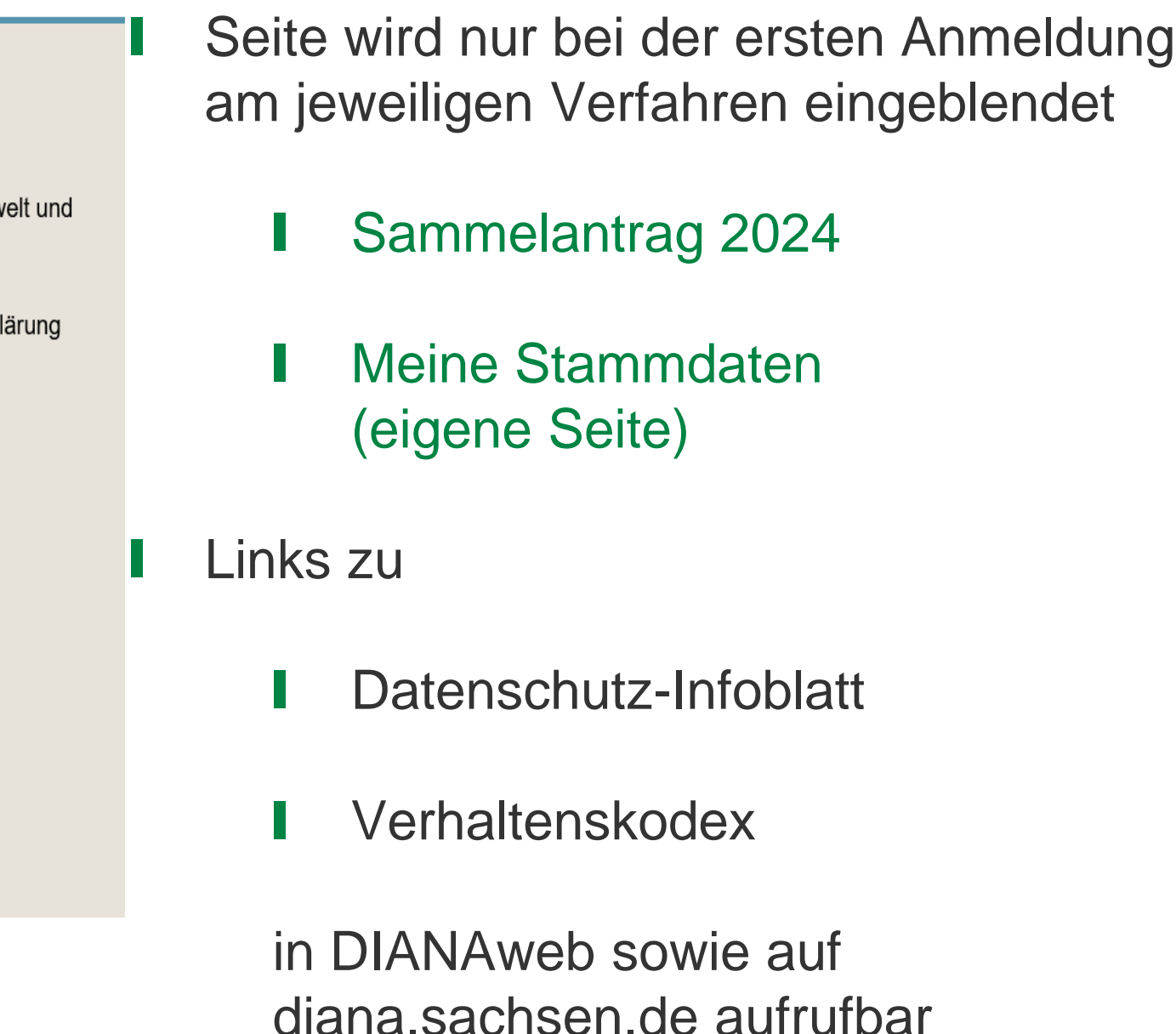

3 | 18. April 2024 | Andrea Behrendt

LANDESAMT FÜR UMWELT, LANDWIRTSCHAFT UND GEOLOGIE

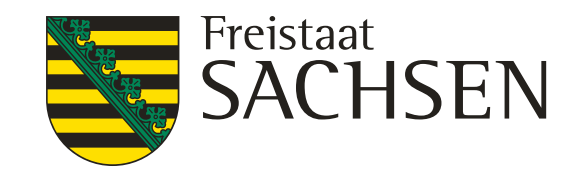

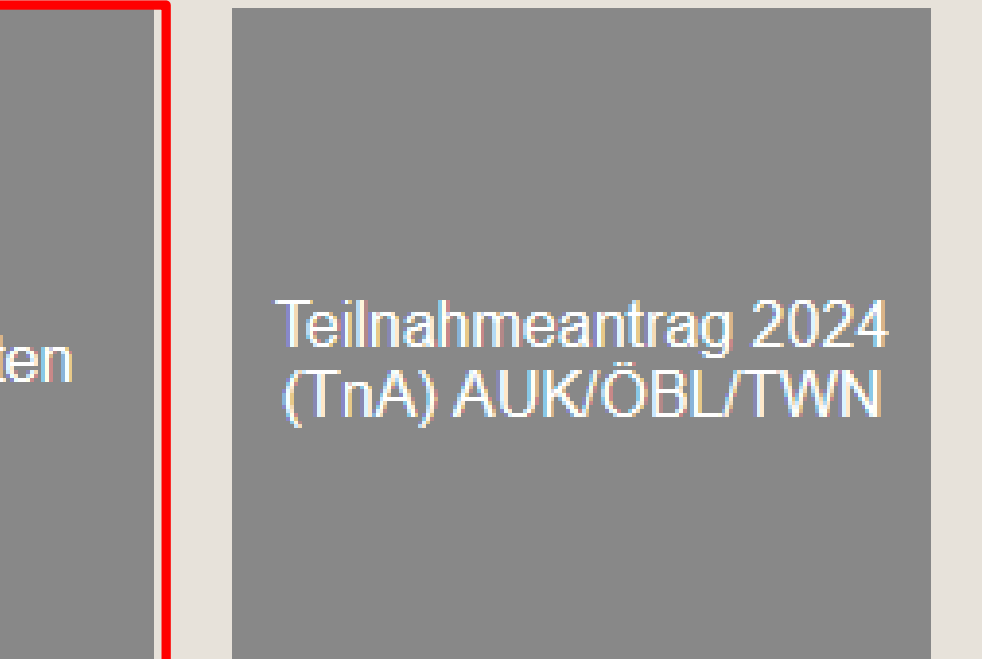

# **DIANAweb – zentraler Steuerbereich**

### Ansicht

## Auswahl des Verfahrens

### Wählen Sie das Verfahren

Sammelantrag 2023

### Sammelantrag 2024

Meine Stammdaten

# Ansicht Bearbeitung

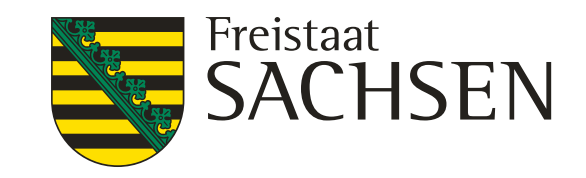

# **Verfahren - Meine Stammdaten**

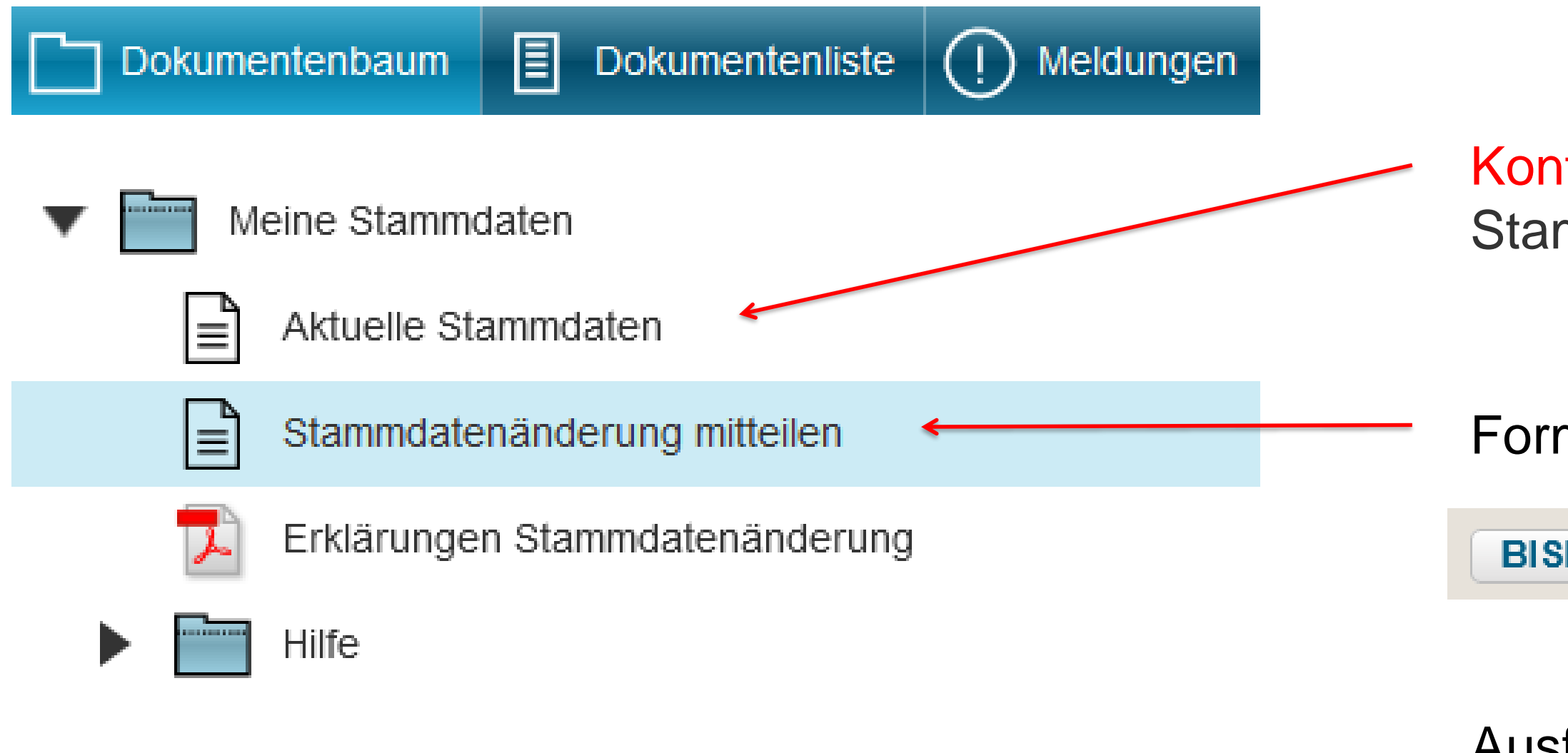

### Kontrollieren – alle aktuellen Stammdaten prüfen

Formular öffnen und

**BISHERIGE STAMMDATEN LADEN** 

Ausfüllen und Einreichen

!!!

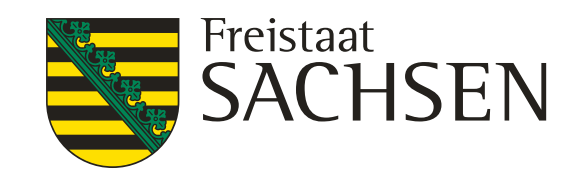

igeben; uer-ID

# **Verfahren - Meine Stammdaten**

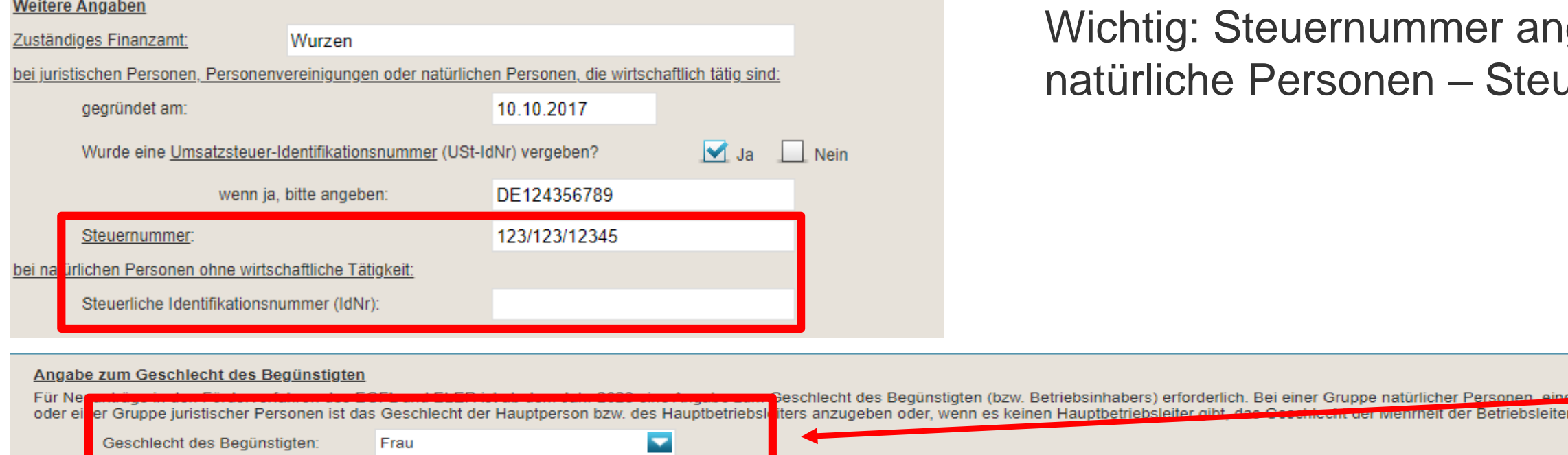

Personen" erfolgt ist, wurde diese Information hier vorgetragen. Bitte prüfen Sie die Angabe

#### Daten zu weiteren Personen bzw. Gesellschaftern

Geschlecht des Begünstigten:

Frau

#### Kontaktdaten

Bitte prüfen sie die vorhandenen Angaben bzw. ergänzen Sie die Daten, insbesondere soweit für den Antrag auf Direktzahlungen und flächenbezogene Agrarförderung erforderlich

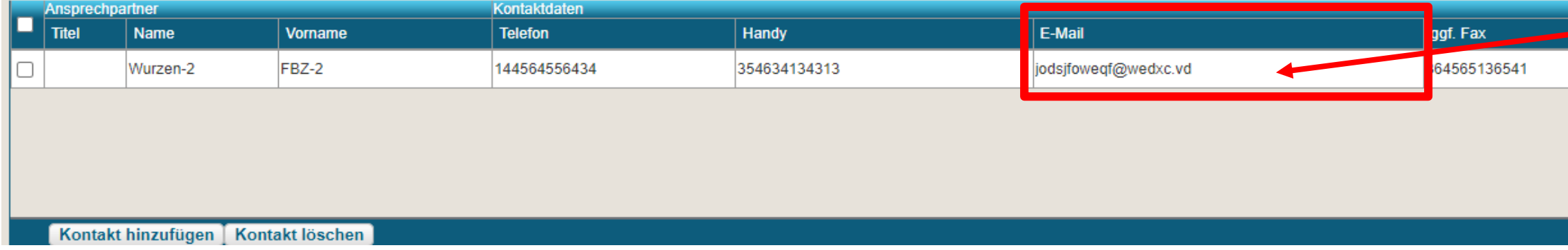

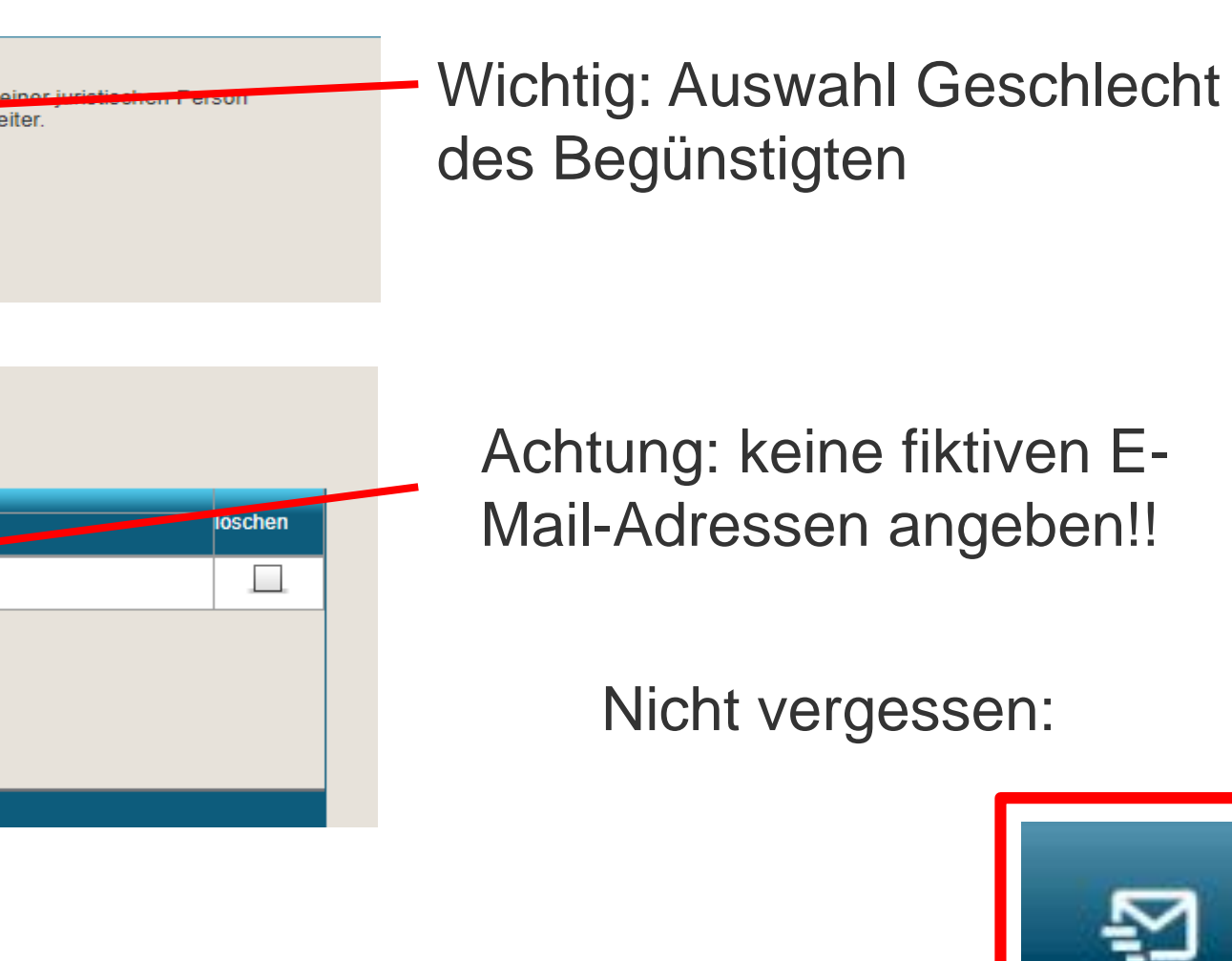

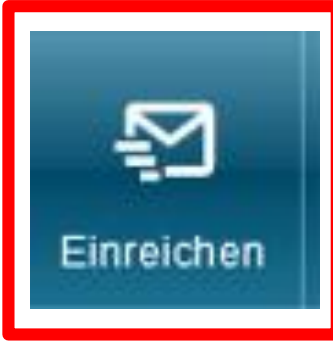

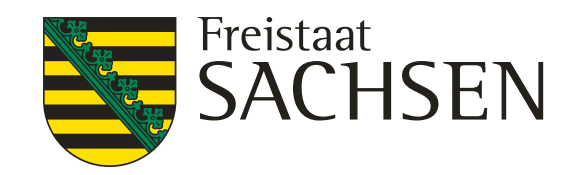

Verhaltenskodex der Zahlstelle Sachsen

# **Verfahren – Sammelantrag 2024**

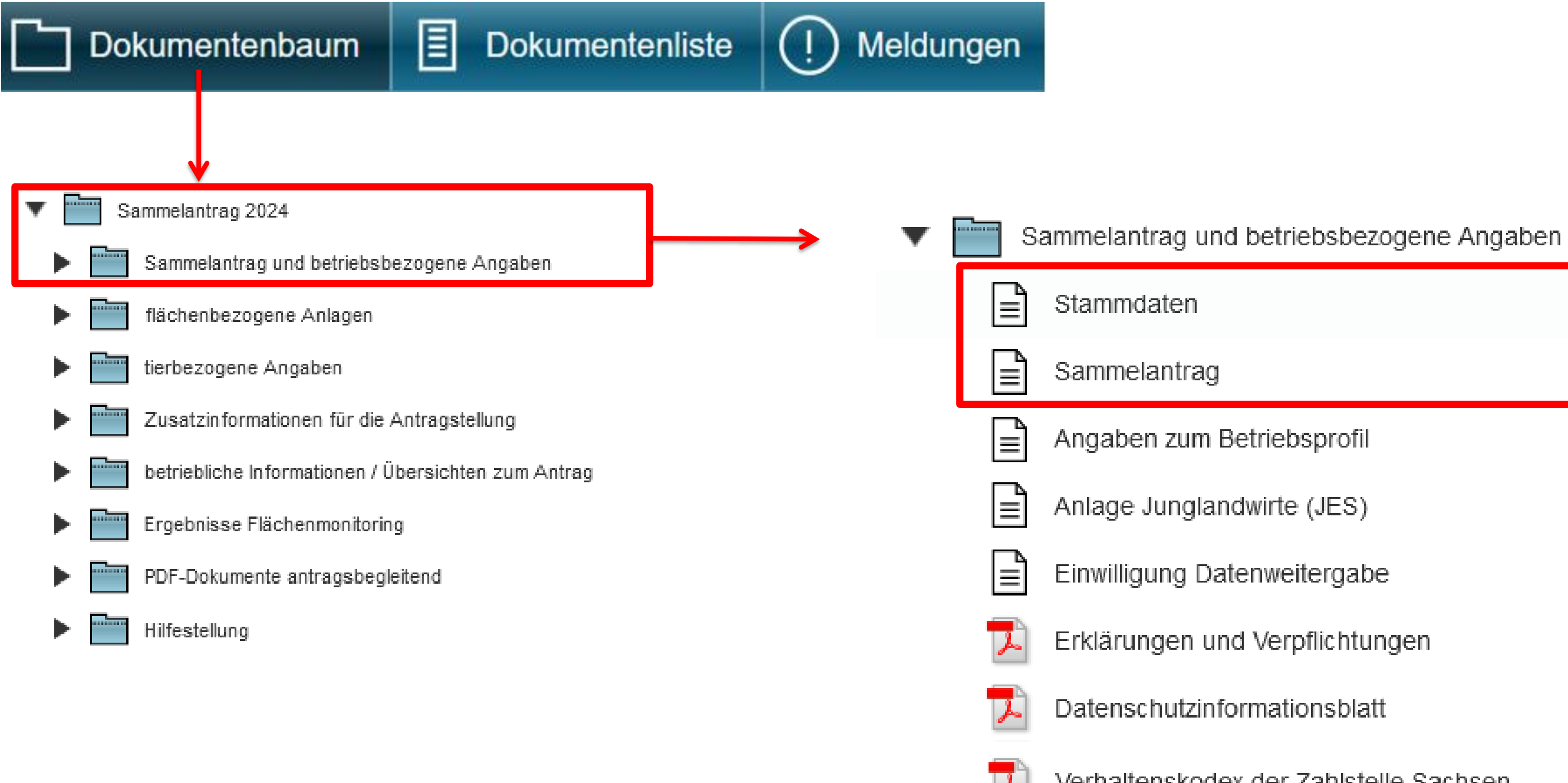

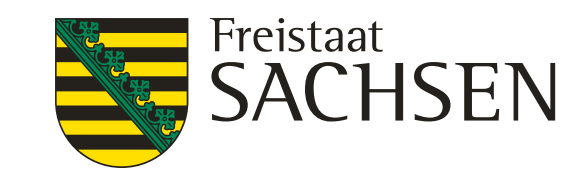

# **Verfahren – Sammelantrag 2024**

#### Antragsspezifische Stammdaten

√ (x) Ich habe die Stammdaten im Stammdatenblatt kontrolliert bzw. im Verfahren Meine Stammdaten ergänzt und bestätige, dass diese vollständig und korrekt sind

#### **Auswahl Kontaktdaten**

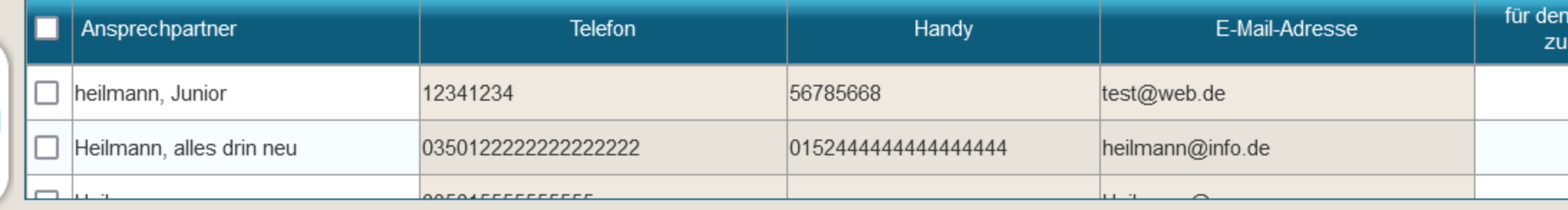

#### **Auswahl Bankdaten**

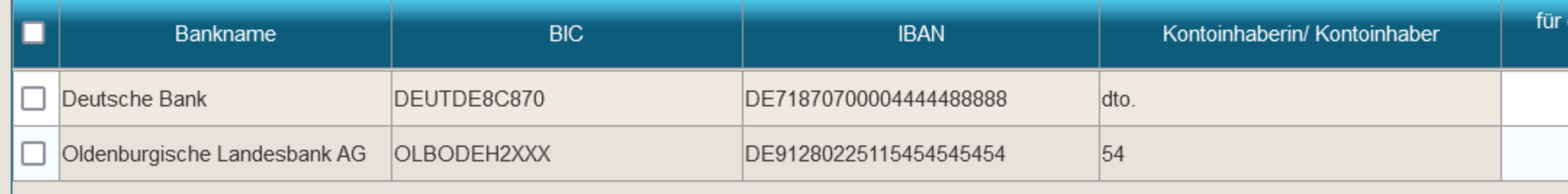

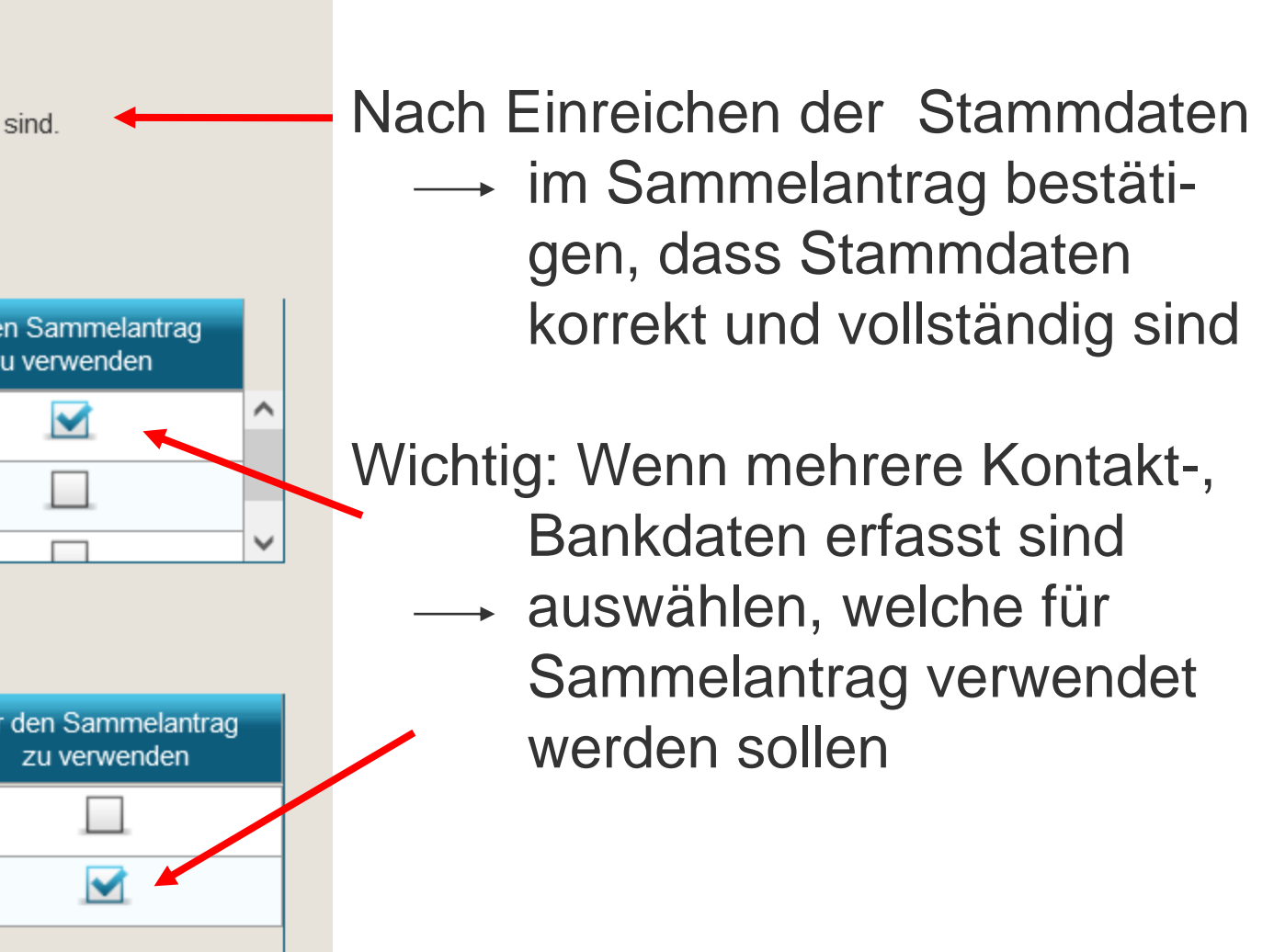

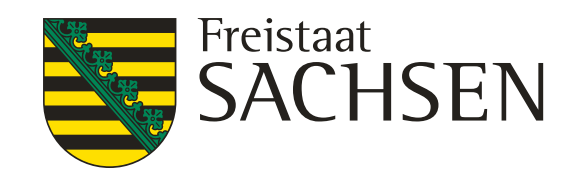

# **GIS-Modul**

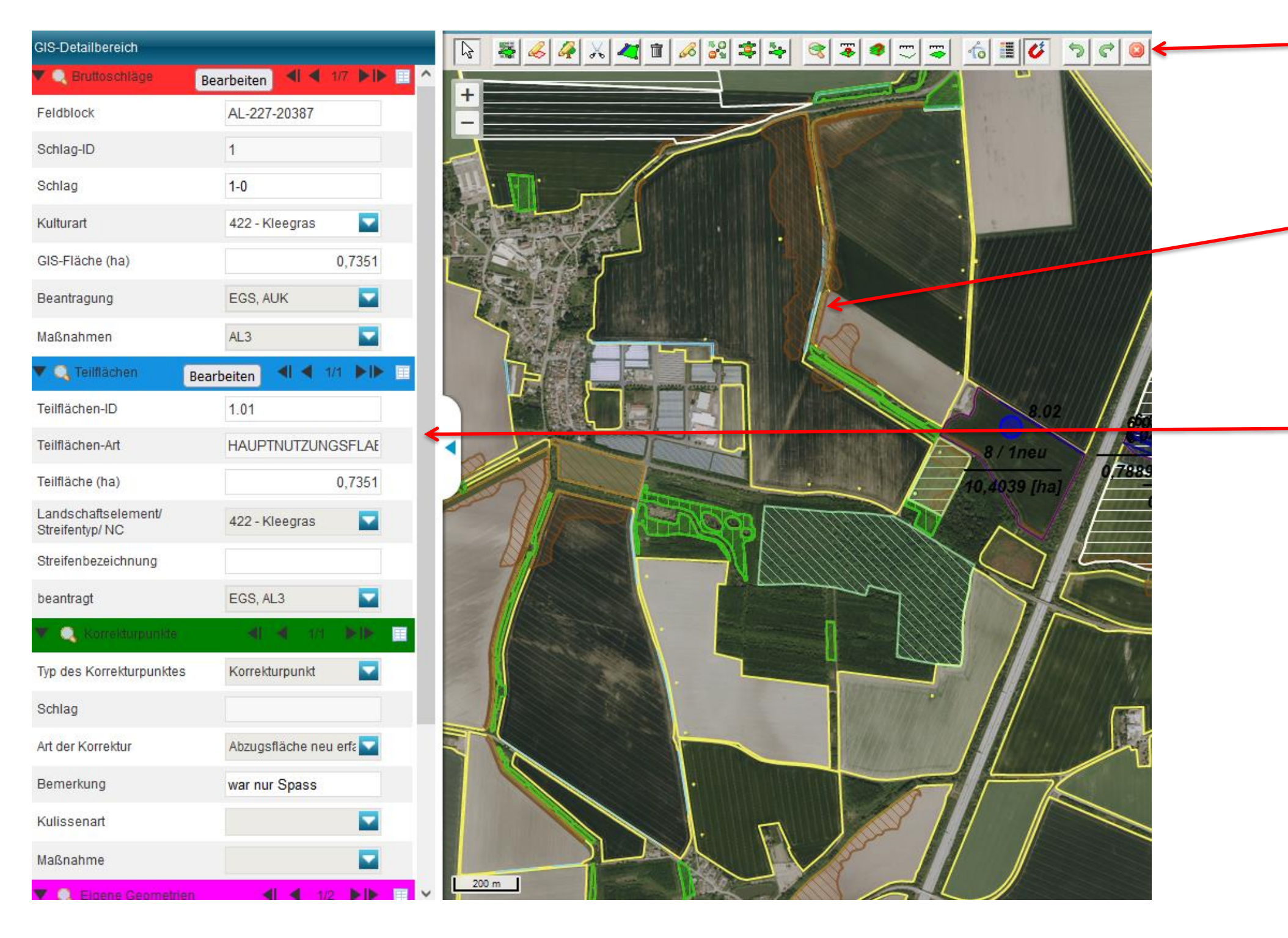

Obere Symbolleiste

### GIS-Kartenansicht/Bearbeitungsbereich

GIS-Detailbereich

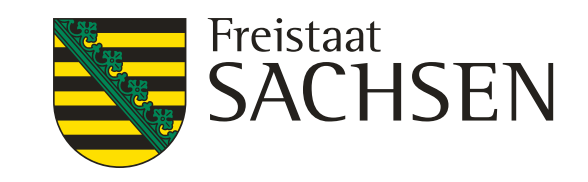

- Alle Schläge aus dem Vorjahr
	- Werden im Flächenverwalter aufgelistet
	- Zum Schlag vorhandene NNF werden bei Übernahme mit übernommen
		- Achtung: alle NNF prüfen, ob diese auch für 2024 gültig sind!!!
	- LE werden durch DIANA angelegt (aus Ebene FFE)
- **Ⅰ** Übernommene Datensätze werden temporär gelöscht
- Nach erneutem Laden (auch Aktualisieren) wieder verfügbar

# **GIS-Modul**

## Flächenverwalter

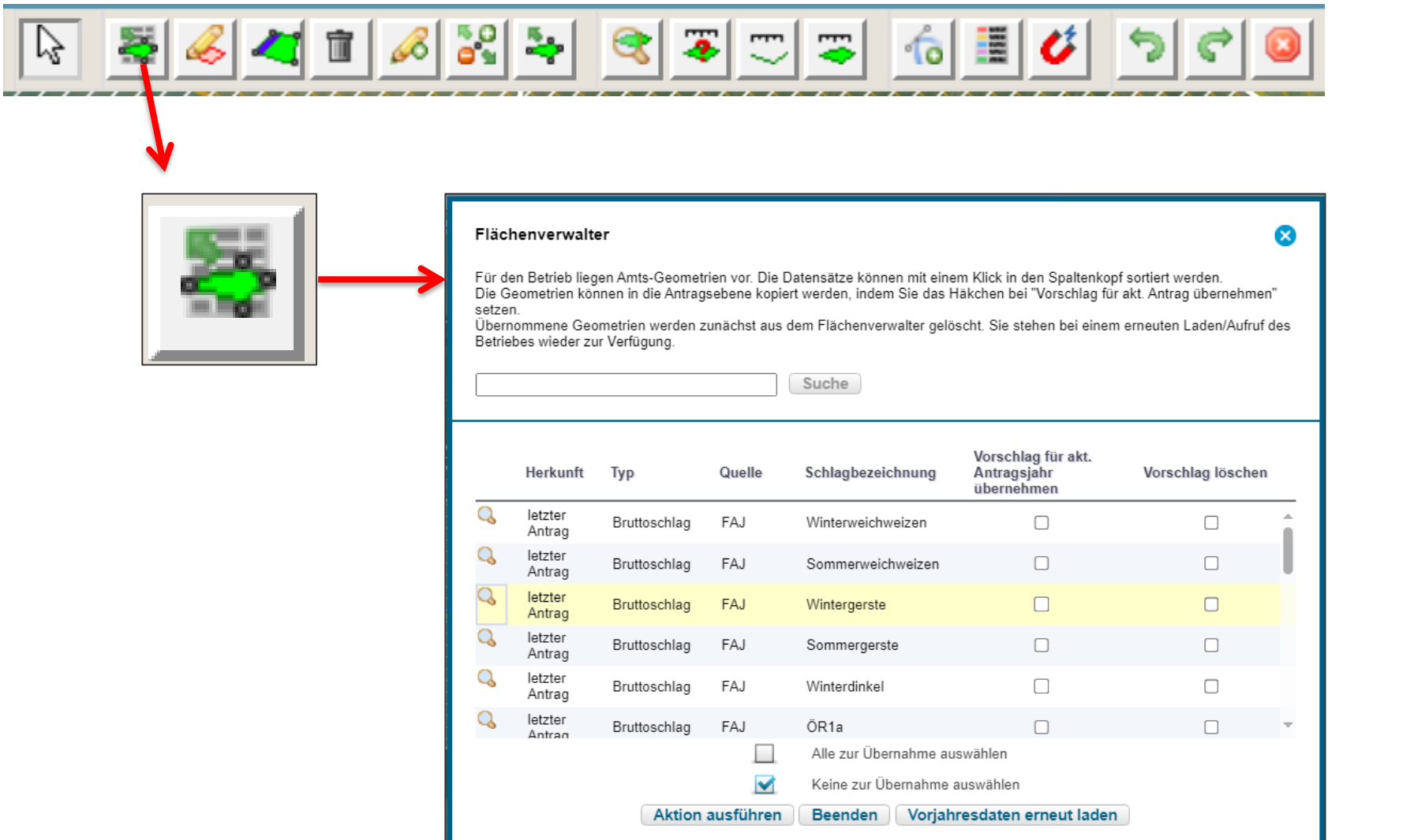

### ❙ **Übernahme aus dem Flächenverwalter (Daten vom Amt)**

# Erzeugung von Schlaggeometrien

# **GIS-Modul**

❙ Übernahme aus dem Flächenverwalter (Daten vom Amt)

- Kopieren/Übernahme einer Geometrie als neuen Schlag  $\begin{vmatrix} \frac{\pi}{2} & \frac{\pi}{4} \\ \frac{\pi}{4} & \frac{\pi}{4} \end{vmatrix}$  Ab 2024 auch für NNF, NAF und
- Importieren eigener Geometrien und Übernahme dieser **Der Der Zuber Werkzeug Shape-Dateien verwalten**

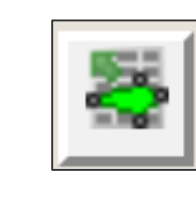

neuen Schlag digitalisieren  $\Box$ > Abschluss mit Doppelklick

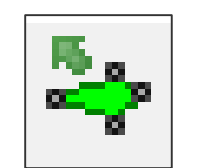

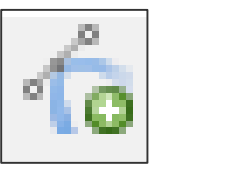

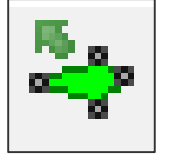

LANDESAMT FÜR UMWELT, **LANDWIRTSCHAFT** UND GEOLOGIE

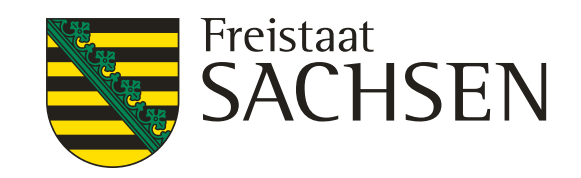

- "Löcher" möglich; Übernahme aus verschiedenen Ebenen
- zip-file erforderlich

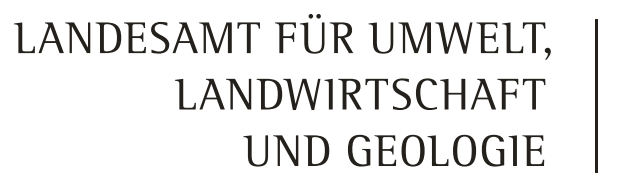

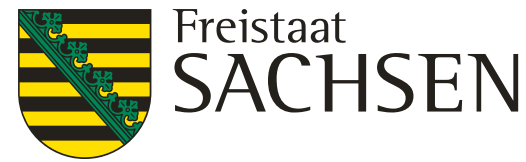

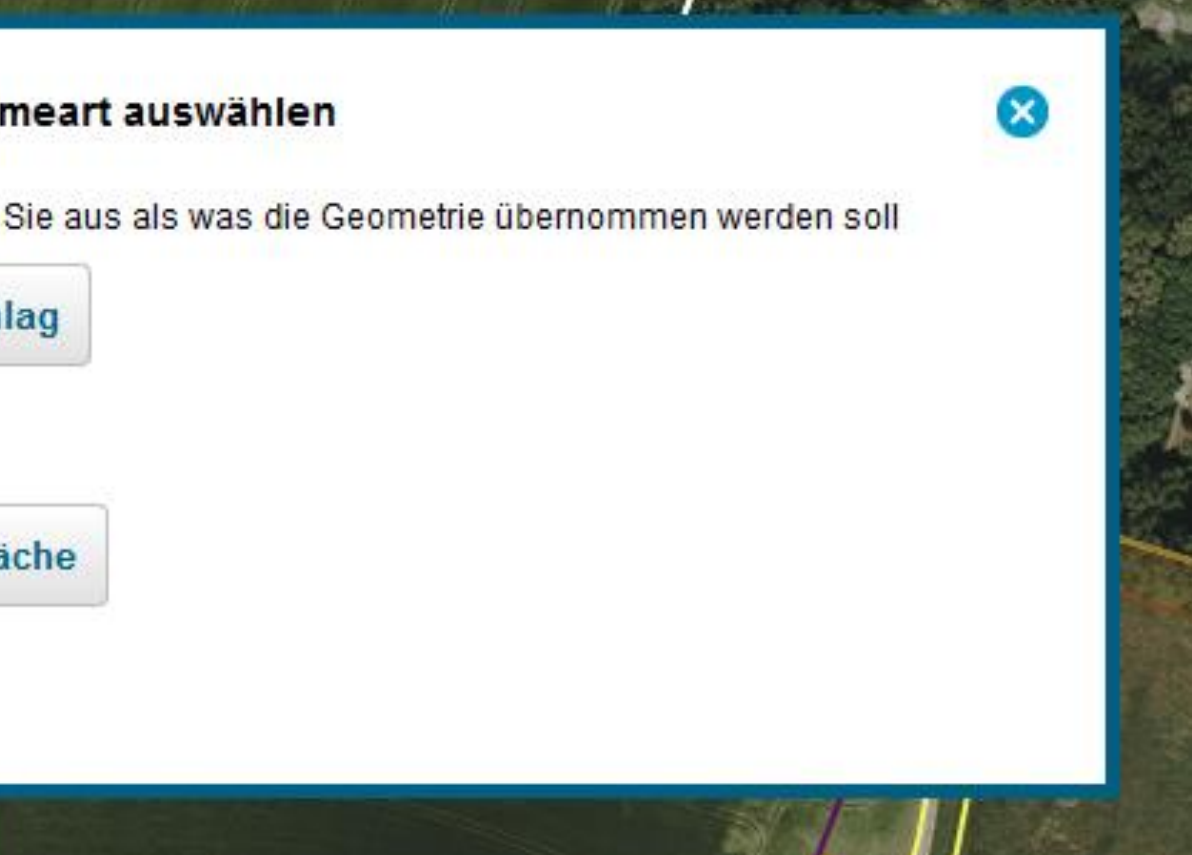

- ❙ Übernahme als NAF
	- Es muss ein Schlag vorliegen  $\rightarrow$  Auswahl HNF
	- NAF zum Schlag wird angelegt
- ❙ Übernahme als Loch (Abzugsfläche)
	- Es muss ein Schlag vorliegen  $\rightarrow$  Auswahl HNF
	- Loch wird ausgeschnitten  $\rightarrow$  KP wird angelegt

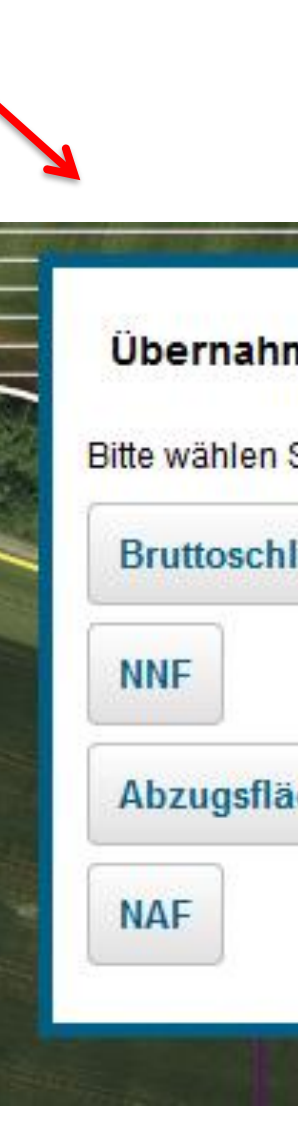

ಸಿ

# **GIS-Modul**

## Geometrie übernehmen

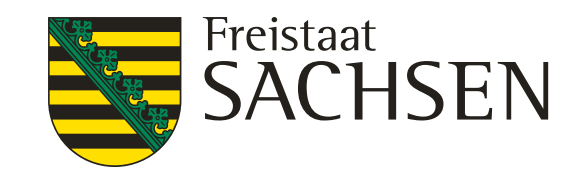

## **GIS-Modul** Nebennutzungsfläche einzeichnen

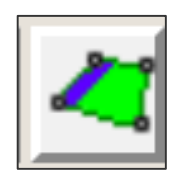

- Auswahl Werkzeug
- Geht nur in Verbindung mit bereits bestehendem Schlag  $\rightarrow$  Auswahl HNF-Geometrie in Karte

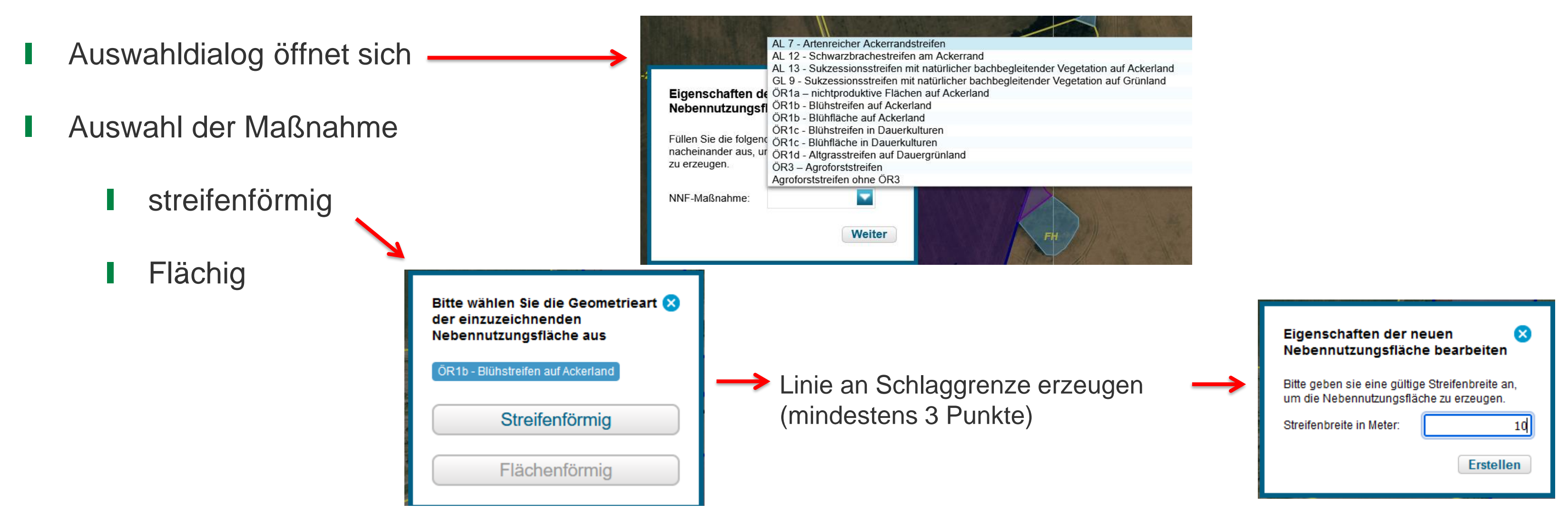

❙ Erzeugen der NNF-Geometrie

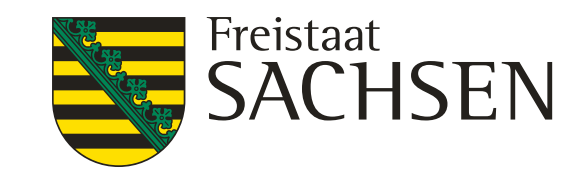

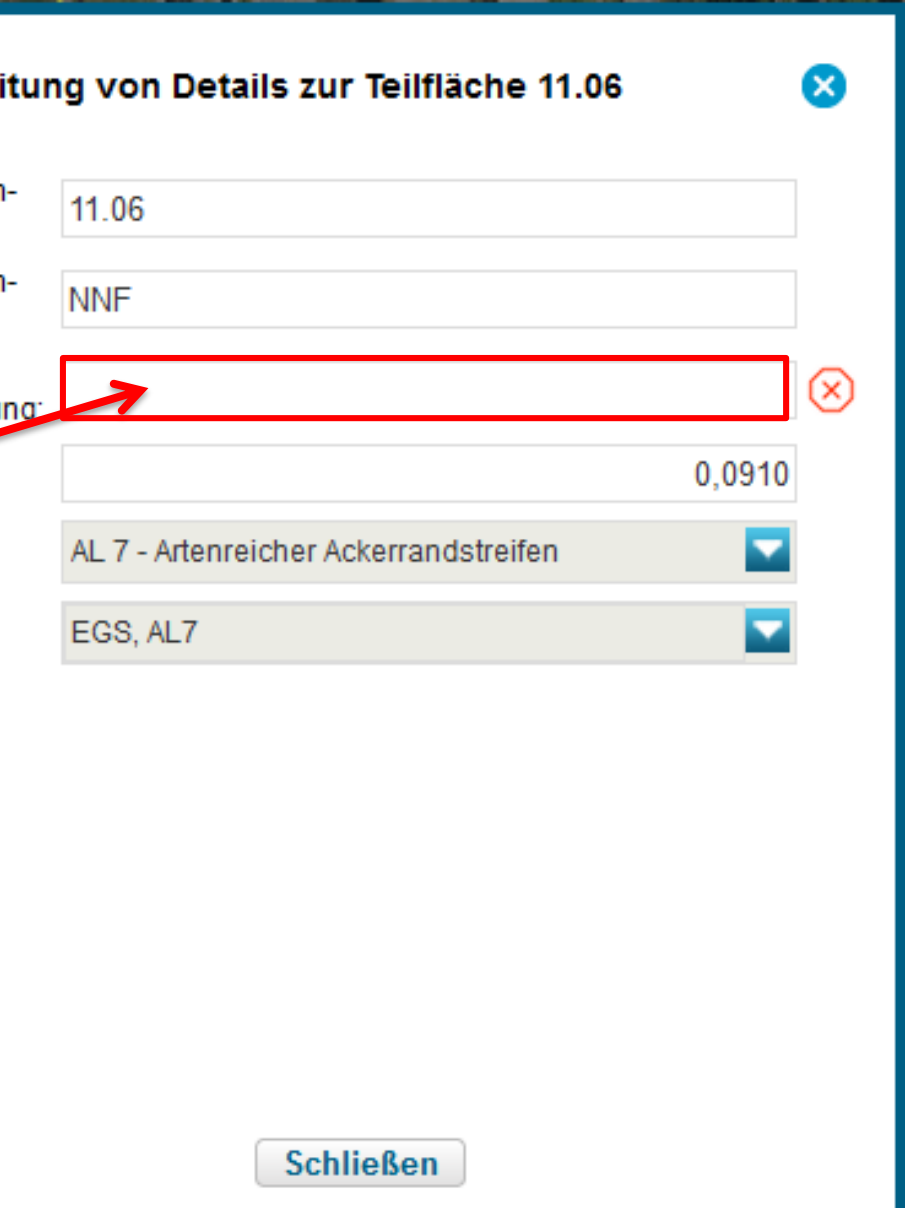

# **GIS-Modul**

## Nebennutzungsfläche einzeichnen

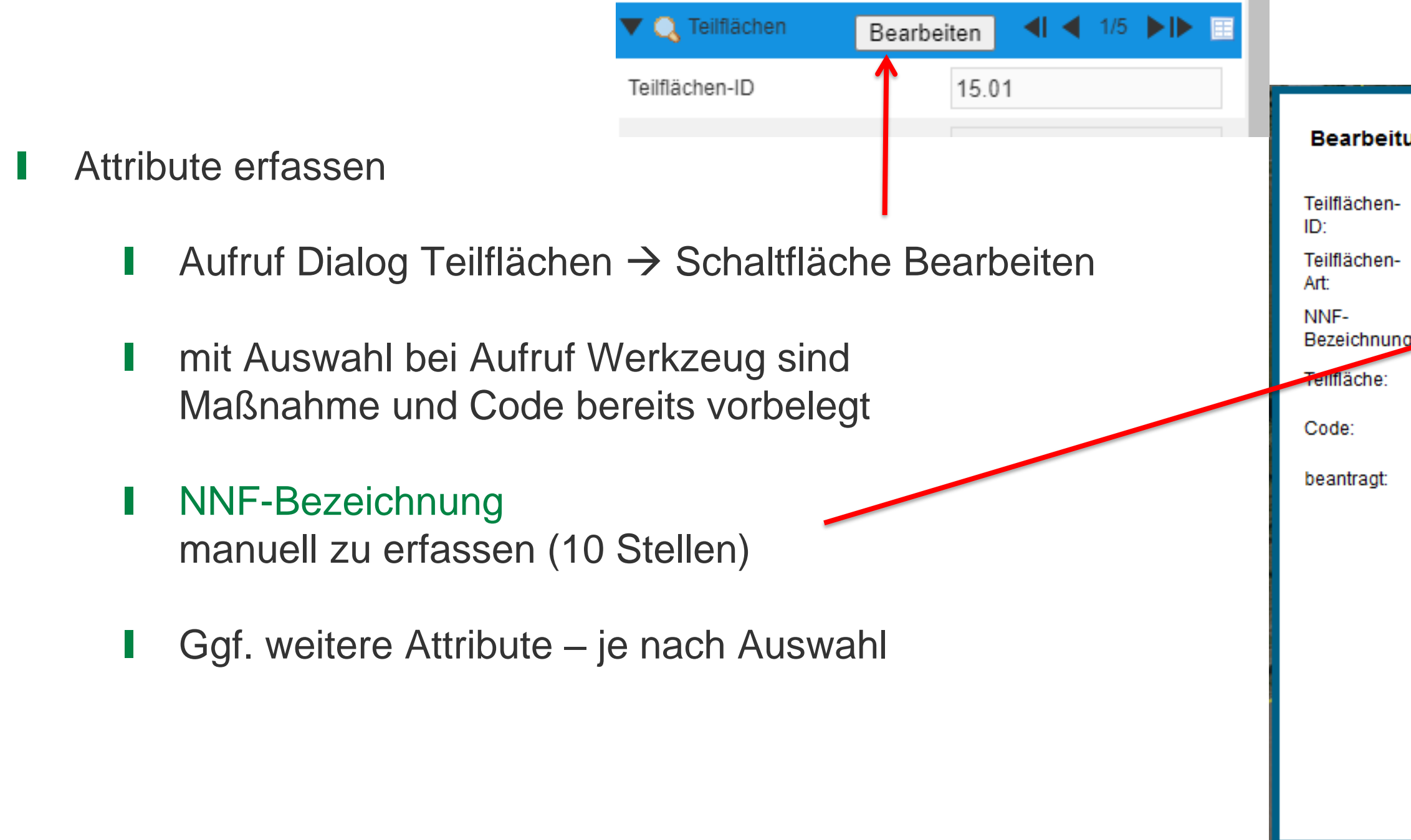

### 14 | 18. April 2024 | Andrea Behrendt

# **GIS-Modul**

## Werkzeug Einzeichnen eines Lochs

### Verwendung der ausgeschnittenen Geometrie

Wie möchten Sie die eingezeichnete Geometrie nutzen?

Nicht-Antragsfläche erstellen

Nur Loch erstellen

Erstellen temporärer Abzugsflächen

Erstellen dauerhafter Abzugsflächen

Erstellen eines Lochs und eines Bruttoschlags mit Geometrie des Lochs

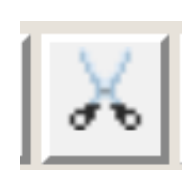

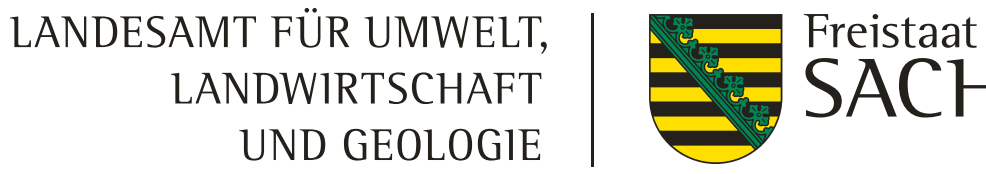

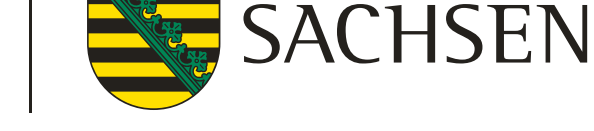

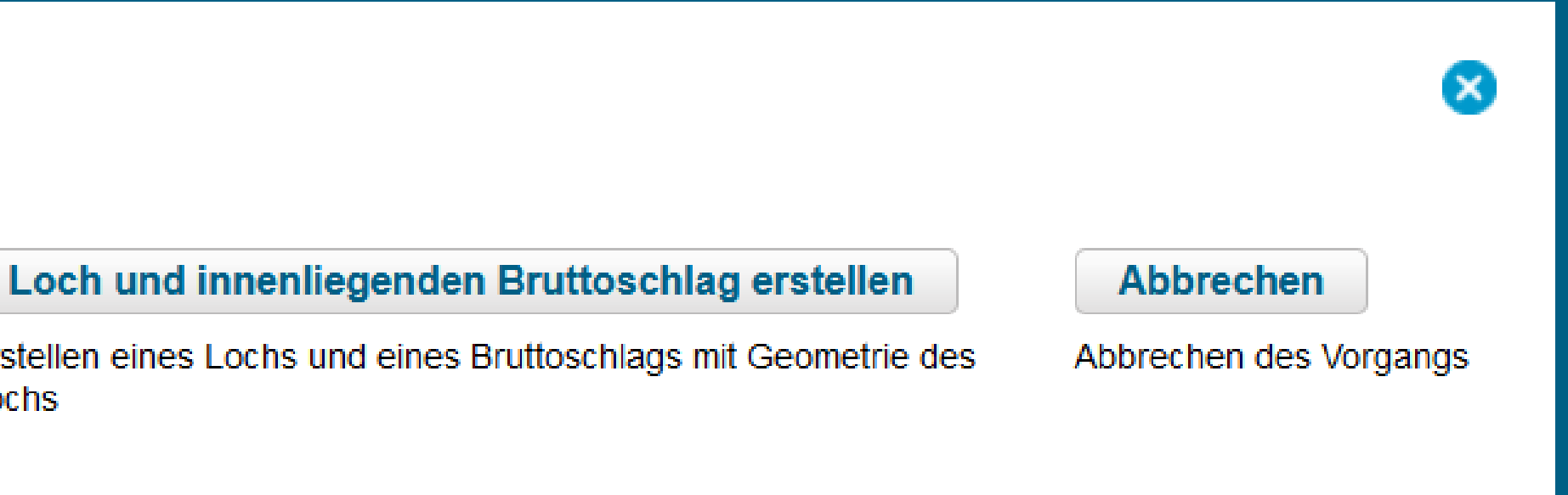

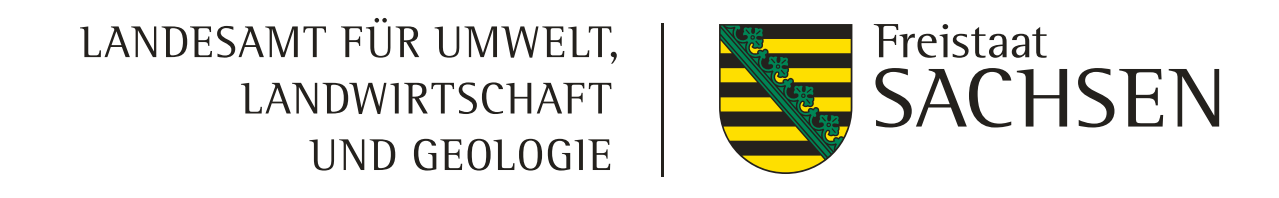

Nicht-Antragsfläche erstellen

Erstellen temporärer Abzugsflächen

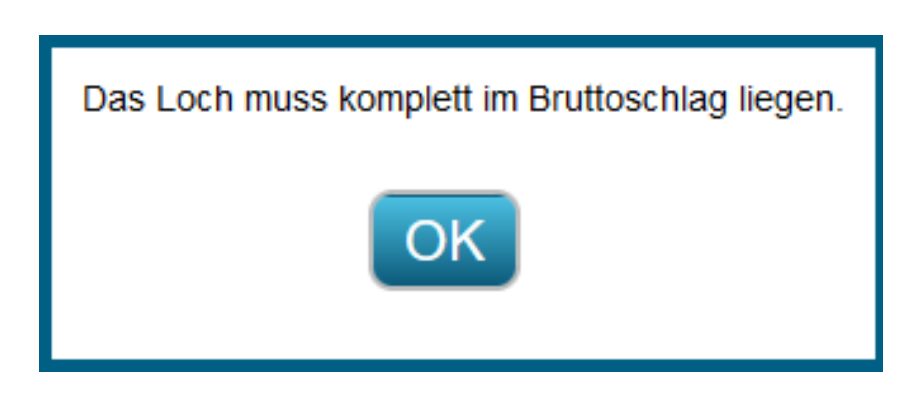

- Auszuschneiden sind Flächenteile *innerhalb* eines Schlages, die im aktuellen Jahr als nicht förderfähig eingestuft werden
- Befindet sich die NAF in Randlage, kann das Werkzeug nicht genutzt werden
	- Die Flächen sind direkt aus der Schlaggeometrie auszugrenzen
- ❙ Anzuwenden beispielsweise bei:
	- ❙ **Lagerflächen für Baumaterial o.ä. (länger als 90 Tage aber nicht dauerhaft)**

# **GIS-Modul**

## Erstellen temporärer Abzugsflächen - NAF - Nichtantragsflächen erfassen

- ❙ Wenn innerhalb der Schlagfläche **nichtantragsfähige Flächenteile**  vorliegen, die nachfolgend auch aus dem Feldblock dauerhaft abzugrenzen sind
- Es muss Fläche digitalisiert werden Es wird immer ein Korrekturpunkt erzeugt-Bemerkungsfeld füllen !!!  $\parallel$   $\parallel$  2/3  $\blacktriangleright$   $\blacktriangleright$ 雷 Typ des Korrekturpun tes Korrekturpunkt ◛ Schlag Art der Korrektur Abzugsfläche neu erfa Bemerkung ⊗ ◘ Kulissenart

Maßnahme

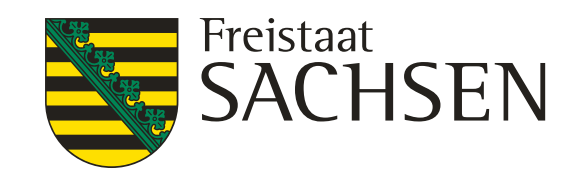

◘

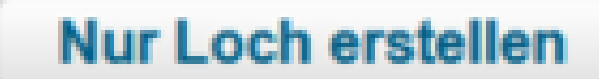

Erstellen dauerhafter Abzugsflächen

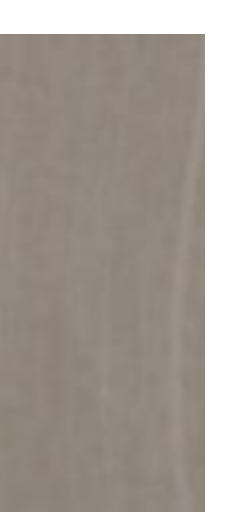

Das Loch muss komplett im Bruttoschlag liegen.

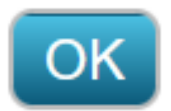

# **GIS-Modul**

## Erstellen dauerhafter Abzugsflächen – Loch erfassen

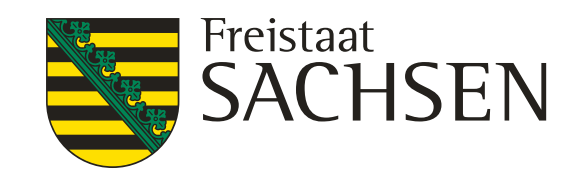

- ❙ Auswahl Schaltfläche Loch und innenliegenden Bruttoschlag erstellen
- "Loch" digitalisieren damit wird gleichzeitig der innenliegende Schlag erzeugt
- Achtung: Erfassungsdialog zur Erfassung der Schlagdaten öffnet sich bei dieser Funktion nicht automatisch!!!
	- Erfassungsdialog öffnen und Sachdaten zum Schlag erfassen

# **GIS-Modul**

Schlag in Schlag anlegen

Loch und innenliegenden Bruttoschlag erstellen

Erstellen eines Lochs und eines Bruttoschlags mit Geometrie des Lochs

- ❙ Übernahme einzelner Flächen von anderen Betrieben:
	- vorhergehender Bewirtschafter erstellt über "Einreichen" > "Export ausgewählter Schläge" einen komprimierten Exportordner (zip) mit diesen Schlägen
	- Vorlage einer Vollmacht des Vorgängerbetriebes im FBZ > Erstellen eines zip-Ordners im Amt und Übergabe an den Übernehmer
		- Ordner kann in beiden Fällen dann über "Shapedateien verwalten" importiert werden und die Geometrien als eigene Schläge übernommen werden
	- ❙ (Digitalisieren der Geometrien)
- ❙ Übernahme eines Gesamtbetriebes
	- Vorlage einer Vollmacht des Vorgängerbetriebes im FBZ > Erstellen eines zip-Ordners im Amt und Übergabe an den Übernehmer (bei Todesfall bitte Erbschein vorlegen)
		- weitere Vorgehensweise siehe oben

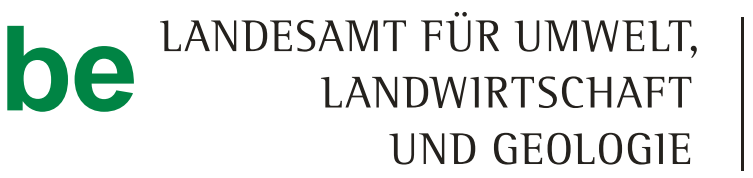

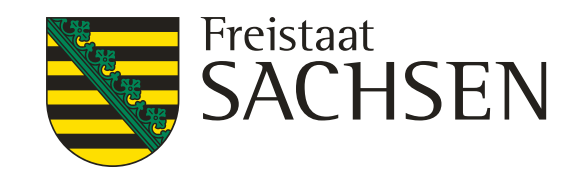

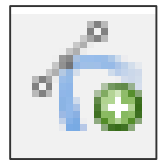

# Ubernahme von Flächen anderer Betriebe LANDESAMT FÜR UMWELT, **oder Übernahme Gesamtbetrieb**

Setzen Sie sich bei Bedarf mit dem FBZ in Verbindung, wir helfen Ihnen!

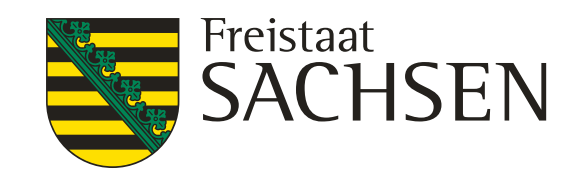

Bitte wählen Sie die Art des einzuzeichnenden **Referenzvorschlags aus** 

Feldblock (FB)

☎

Landschaftselement (LE)

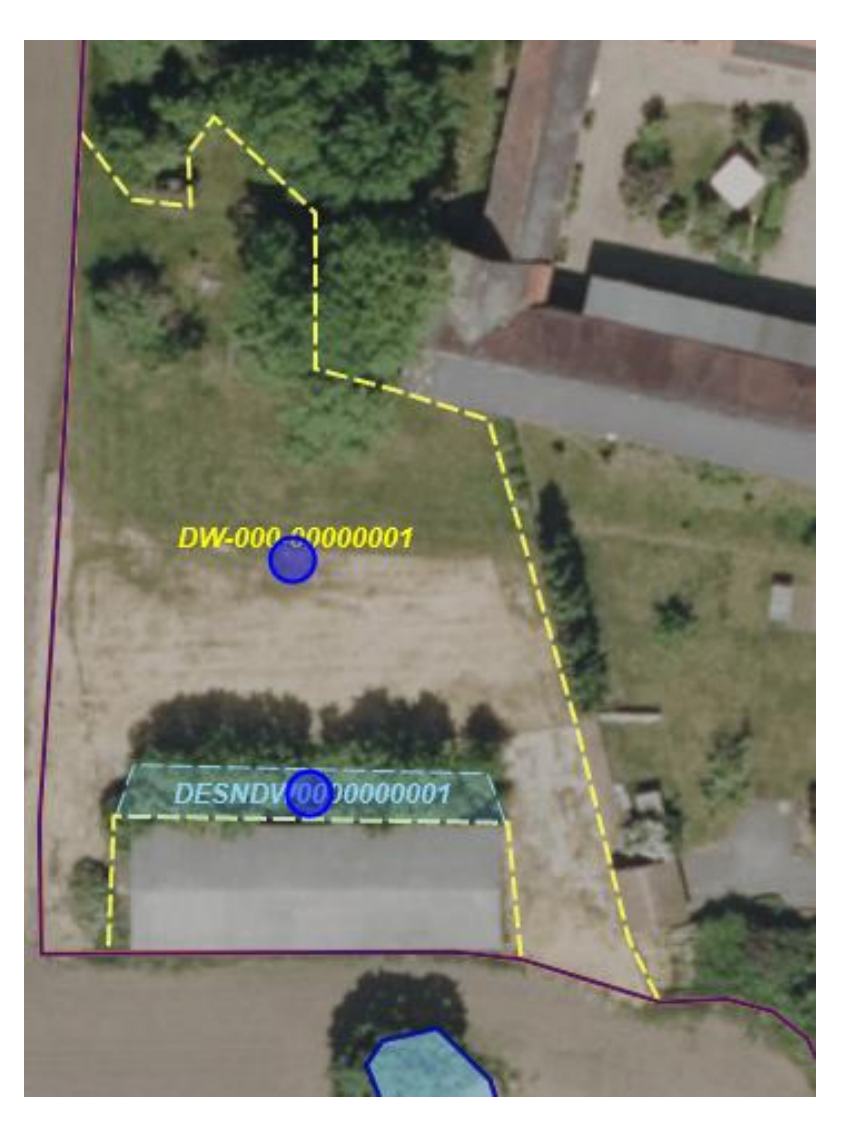

# **GIS-Modul**

## Referenzvorschläge erfassen

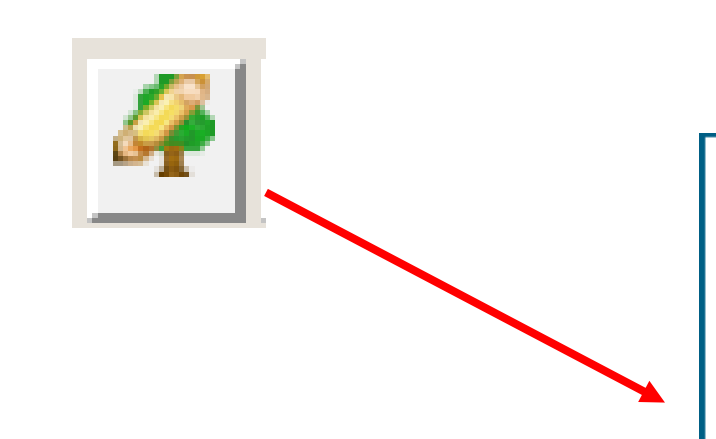

- Werkzeug wählen im Dialog auswählen, ob ein Vorschlag für FB oder für LE angelegt werden soll
- Wenn FB:
	- dann FB-Vorschlag einzeichnen
	- ❙ DIANA schneidet an vorhandenen FB-Grenzen ab
	- Es wird ein automatischer KP erzeugt  $\rightarrow$  Bemerkungsfeld erfassen!!!
- Wenn LE,
	- Dann FB wählen und LE-Vorschlag einzeichnen,
	- ❙ sofern Schlag vorliegt oder neu erfasst wird, wird LE als Teilfläche zum Schlag erzeugt

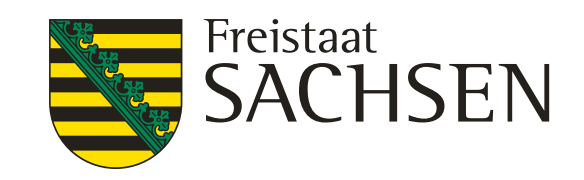

❙ Für neue Flächen, die als Feldblock erfasst werden sollen ist immer Nutzungsberechtigung nachzuweisen

- Pachtvertrag oder Eigentumsnachweis (Grundbuchauszug) mit Antrag einreichen
	- zwei Möglichkeiten: 1. Einreichen des Nachweises in Papierform
		- 2. "Hochladen" des Dokumentes in DIANAweb bevorzugte Variante

# **Referenzvorschläge erfassen – Nachweis Nutzungsberechtigung**

Übersicht Korrekturpunkte

LANDESAMT FÜR UMWELT, LANDWIRTSCHAFT UND GEOLOGIE

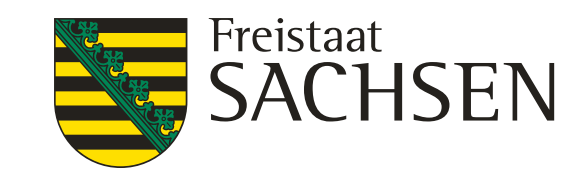

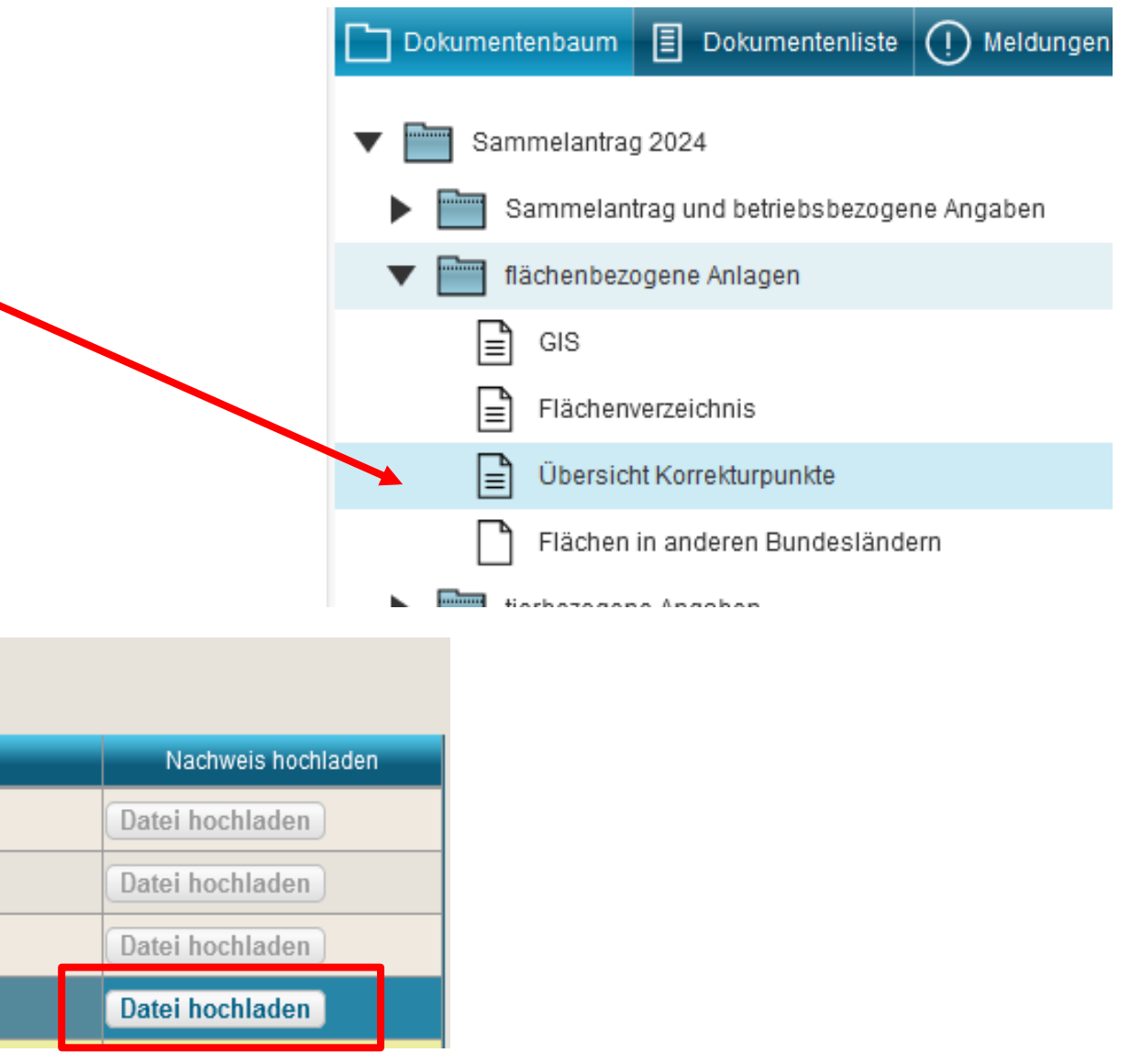

# **Hochladen von Dateien – Nachweis Nutzungsberechtigung**

❙ Dokumentenbaum > flächenbezogene Anlagen > Übersicht Korrekturpunkte

alle Korrekturpunkte aufgelistet

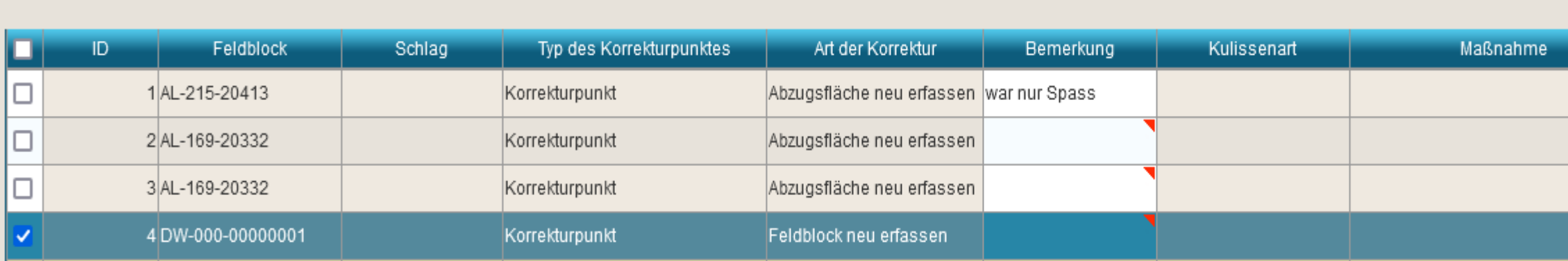

hier besteht die Möglichkeit Dateien (Pachtvertrag/Grundbuchauszug) hochzuladen

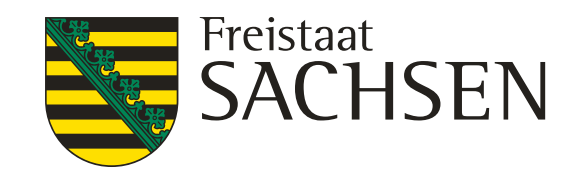

# **Hochladen von Dateien**

- ❙ Ab 2024 können **alle** antragsbegleitenden Unterlagen/Nachweise in DIANAweb hochgeladen werden z.B. Beitragsbescheid Unfallversicherung, Zeugnisse…
	- ❙ **ACHTUNG:** Nur **ein Dokument** kann jeweils hochgeladen werden > besteht der Nachweis aus mehreren Einzeldokumenten, müssen diese zuvor zu einer **PDF (**alternativ **JPG) zusammengefasst** werden

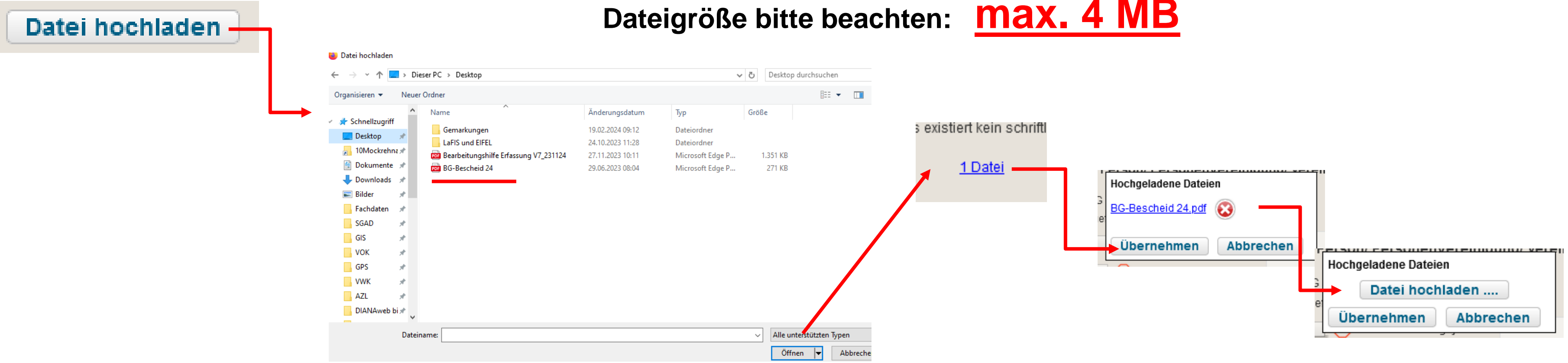

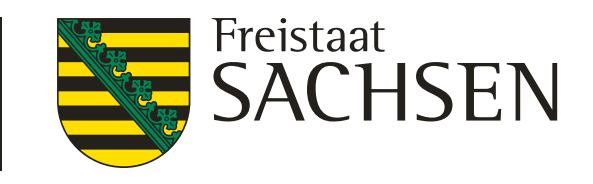

# **Ergebnisse Flächenmonitoring (AMS)**

- AMS (engl.; Area Monitoring System) wurde 2023 als neue Kontrollmethode eingeführt
- ab 2024 Anzeige der Kontrollergebnisse in DIANAweb im Dokumentenbaum unter "Ergebnisse Flächenmonitoring"

- wahrscheinlich ab Juli 2024 wird die im laufenden Jahr bearbeitete neue Feldblockebene im DIANAweb angezeigt
	- ❙ bei geänderten Grenzverläufen besteht auch hier die Möglichkeit, den Antrag entsprechend zu korrigieren und bis **30.09.2024** erneut einzureichen
- bei Antragstellung leer
- n Laufe der Kontrollsaison
- stellung abweichenden Kontrollergebnissen Kulturart besteht bis **30.09.2024** die **n Antrag zu korrigieren**
- ❙ **korrigierter Antrag muss erneut eingereicht werden**

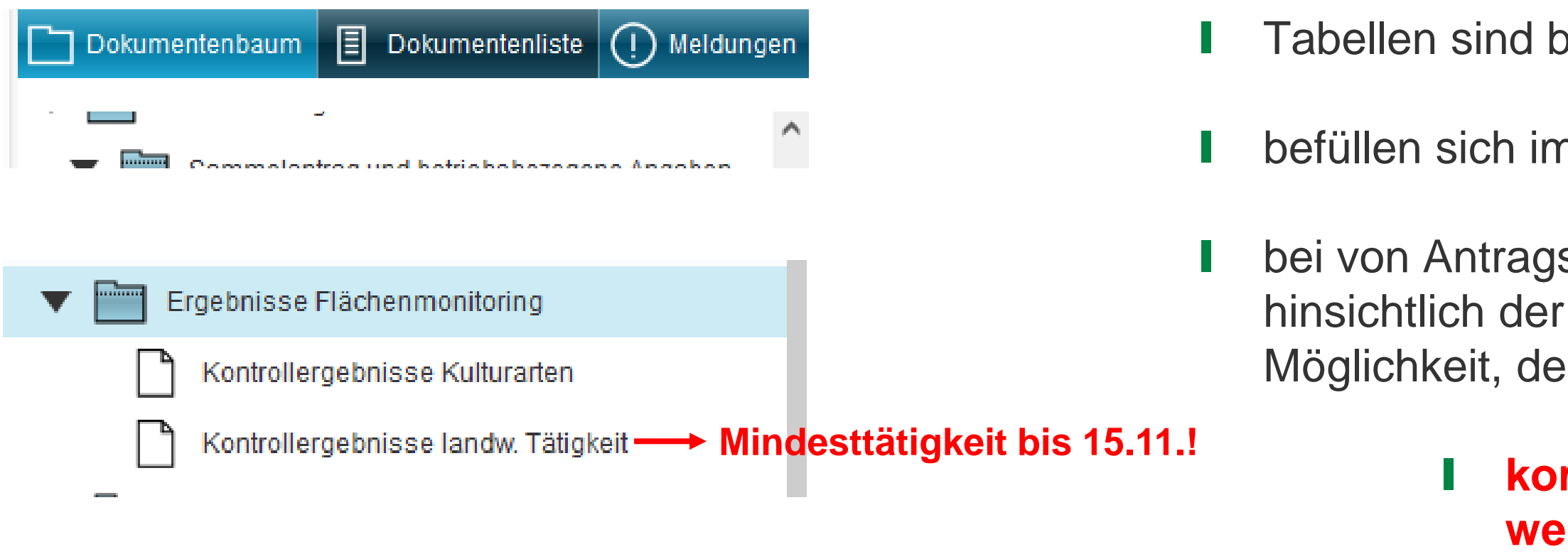

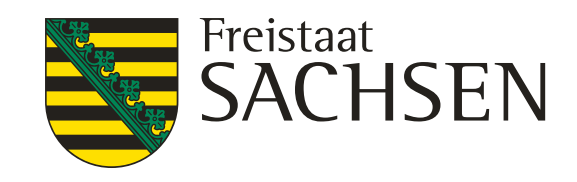

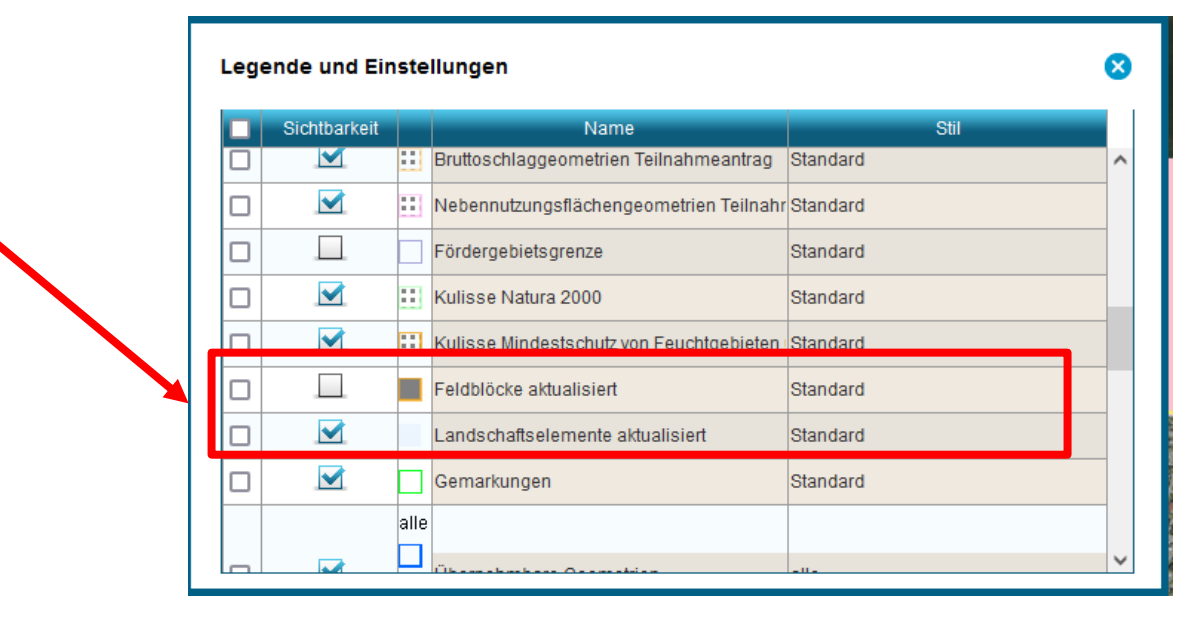

# **GIS-Modul - Legende**

- Legende wurde 2024 verbessert (neues Farbkonzept)
- neue Ebenen "Feldblöcke aktualisiert" und "Landschaftselemente aktualisiert"
	- ❙ Anzeige voraussichtlich ab Juli 2024
	- ❙ alle Feldblöcke und Landschaftselemente enthalten, bei denen **seit November 2023** Änderungen vorgenommen wurden
		- ❙ im **Online-GIS** jetzt schon **tagaktuell** sichtbar
		- ❙ Antragsgeometrie kann bis 30.09.2024 an neuen FB angepasst werden – neues Antragspaket einreichen
- ❙ **Achtung!** Die Ebenen müssen für die Sichtbarkeit immer in der Legende eingeschaltet sein **(Haken rein)** Für eine bessere Übersicht können nicht benötigte Ebenen auch vorübergehend ausgeblendet werden.

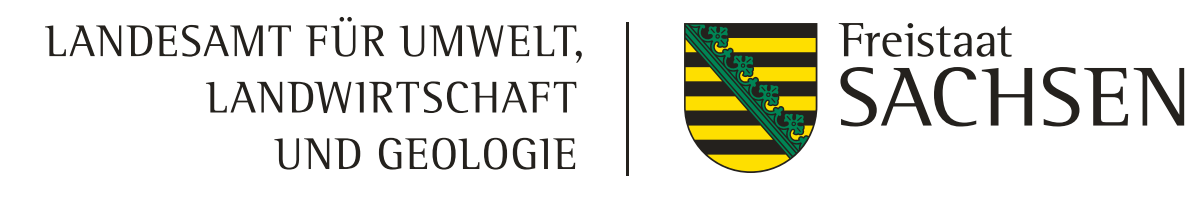

# **GIS-Modul – Überlappungen mit Nachbarbetrieben**

- ❙ 2024 wieder Anzeige der Überlappungen mit Nachbarbetrieben
- sofort nach Speichern sichtbar, wenn Nachbarbetrieb schon Flächen übernommen hat
- ❙ Anzeige durch roten Punkt > durch zweimaliges Klicken erscheint betroffener Betrieb mit Kontaktdaten
- ❙ Überlappungen können durch Abschneiden der Geometrien bis **30.09.** beseitigt werden > **Neues Antragspaket!**

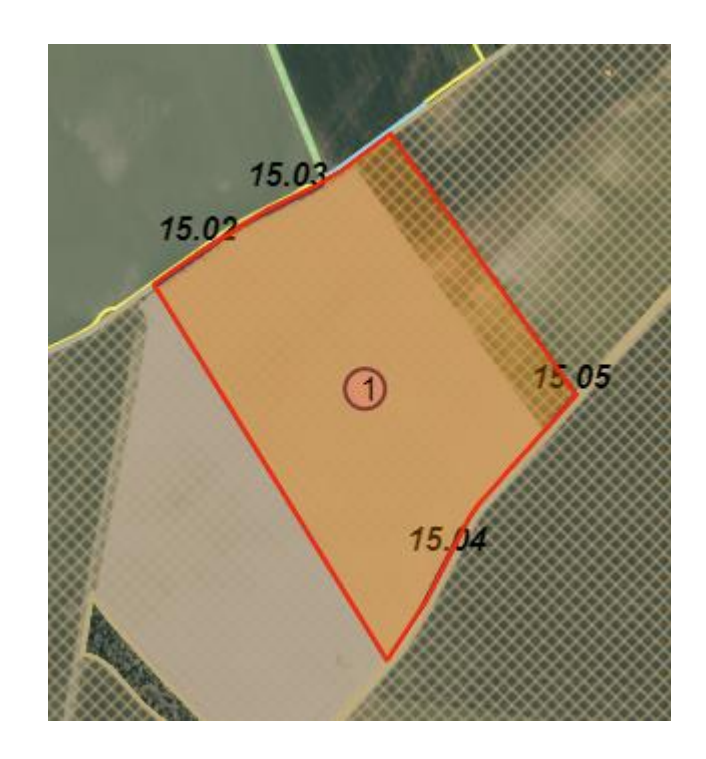

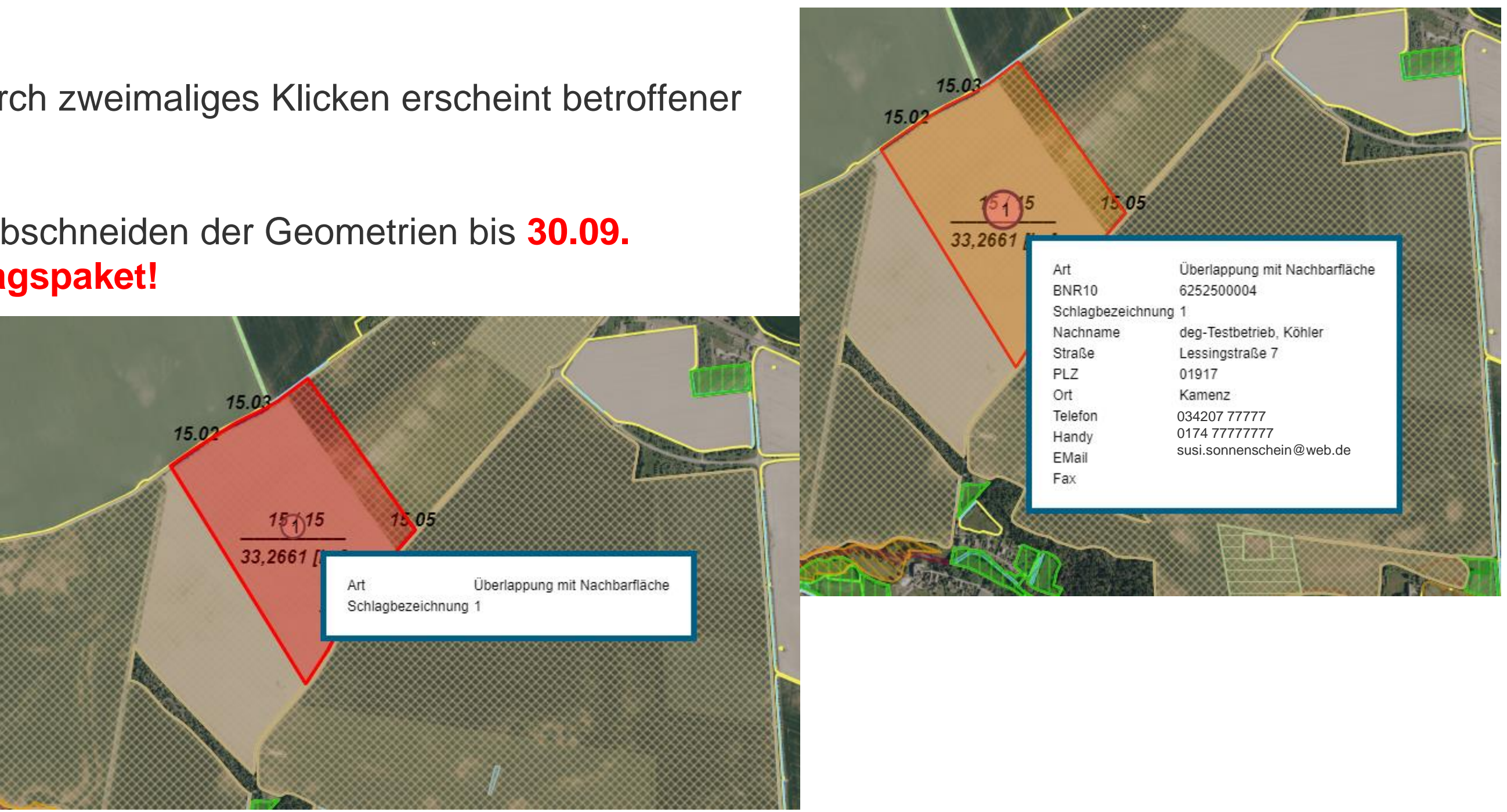

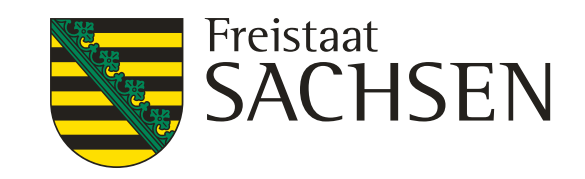

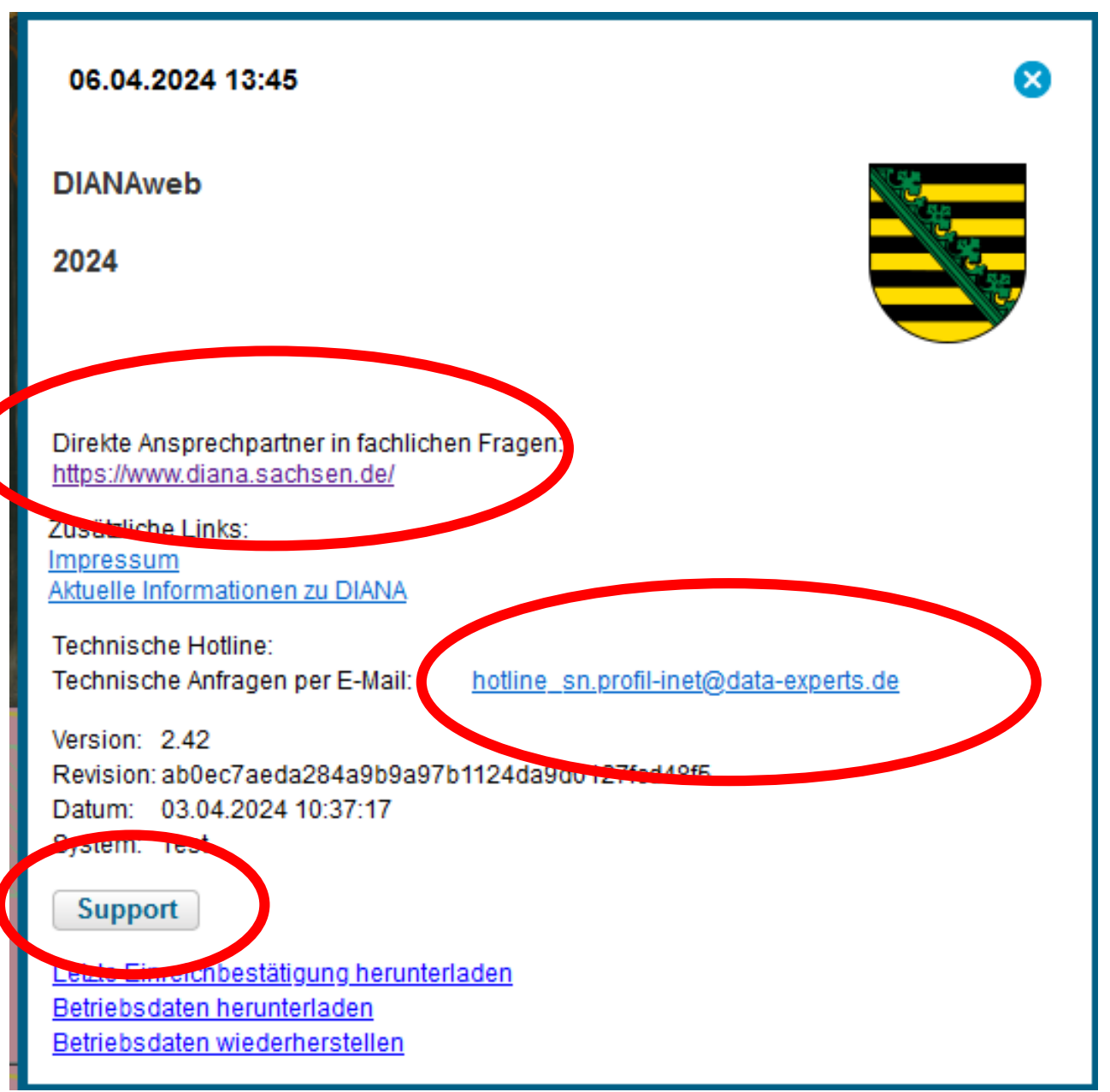

# **Aktuelles und Hilfestellung/Support**

- im Internet unter [www.diana.sachsen.de](http://www.diana.sachsen.de/)
	- Hier findet man Aktuelles, Hilfestellungen, Videoanleitungen, Ansprechpartner im FBZ…
- Broschüre "Antragstellung 2024"
- ❙ Technische Anfragen per Mail an Hotline
- Bekannte Ansprechpartner im FBZ
- Beratungs- und Dienstleistungsunternehmen

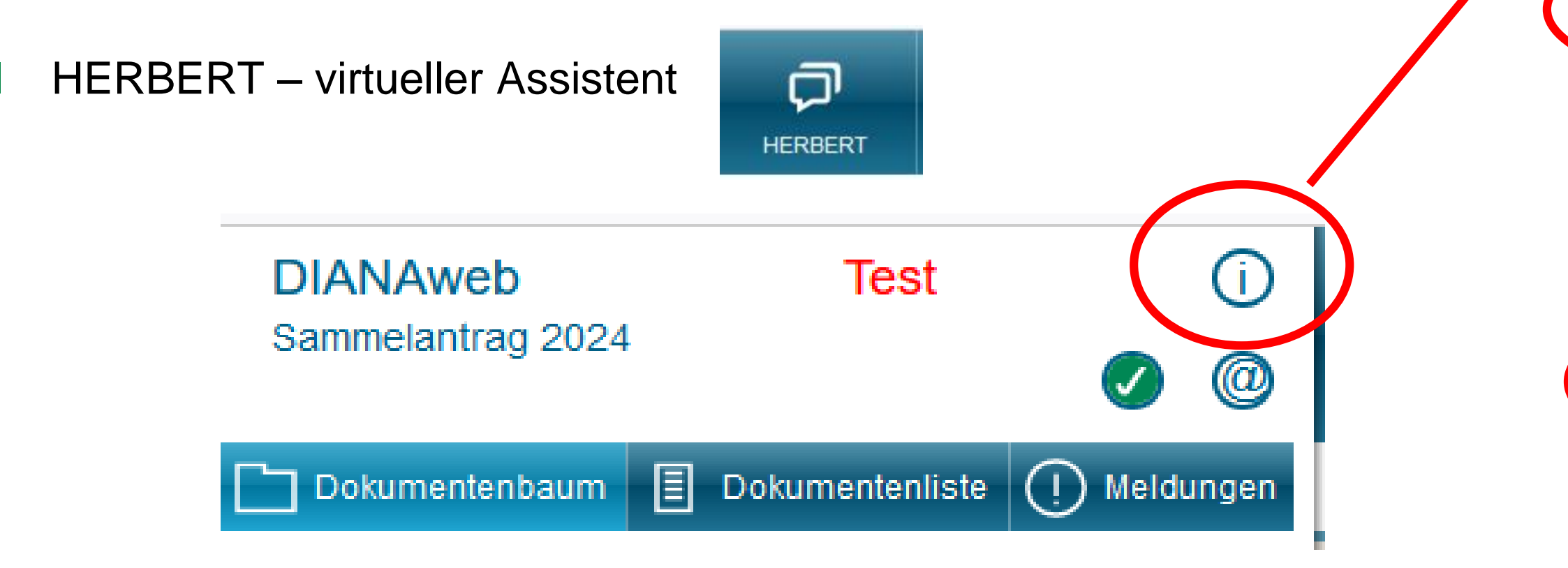